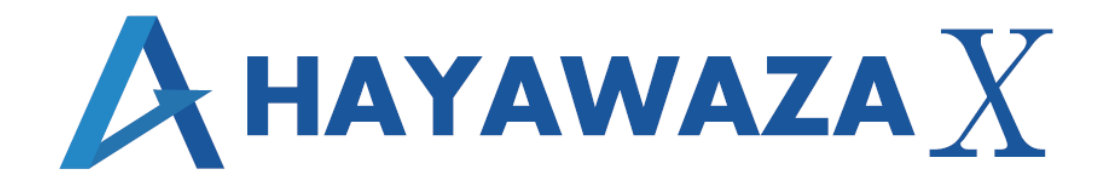

# ユーザマニュアル

シスプラ キーパー財務版 処理手順

2023/10/04 株式会社 HAYAWAZA

# <span id="page-1-0"></span>1. 内容

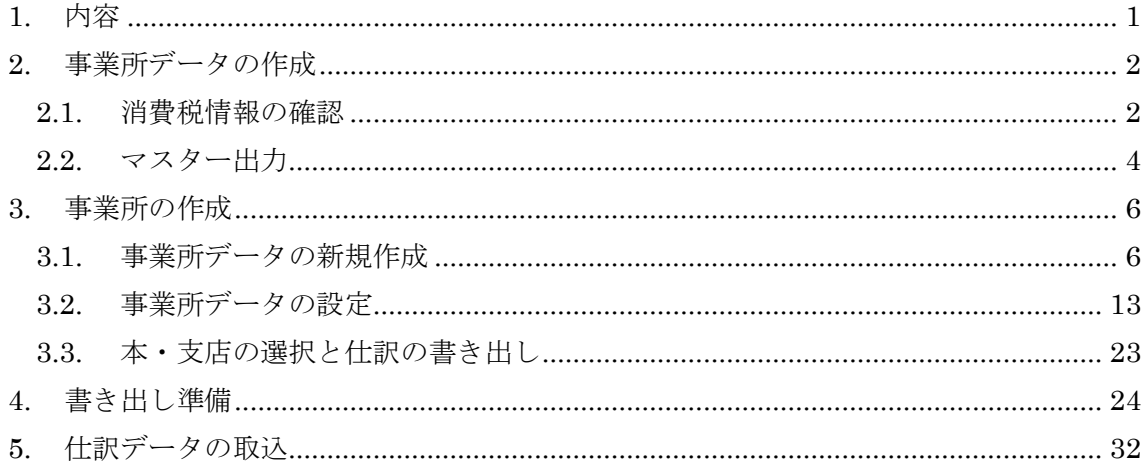

# <span id="page-2-0"></span>**2.** 事業所データの作成

### <span id="page-2-1"></span>**2.1.**消費税情報の確認

HAYAWAZAⅩで事業所データの作成を行う前に、キーパー財務で作成する事業所の消費 税情報の確認と、勘定科目、補助科目のマスター出力を行います。

# ※キーパー財務版は弥生会計と違い自動連動は行いませんので、マスター登録を行わない とパターン登録を行う事が出来ません。

「初期設定」から「基本設定」を選択し、事業所データを開きます。

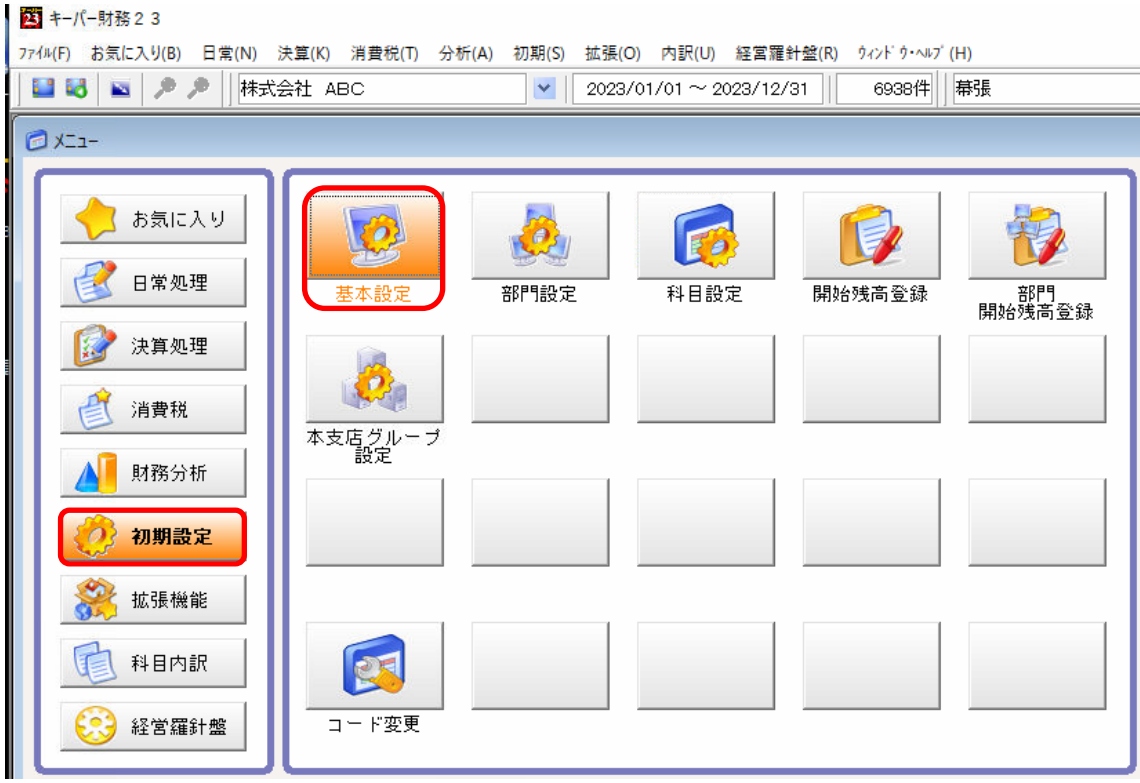

「名称・期間」のタブを選択し、会社名、会計年度を確認します。

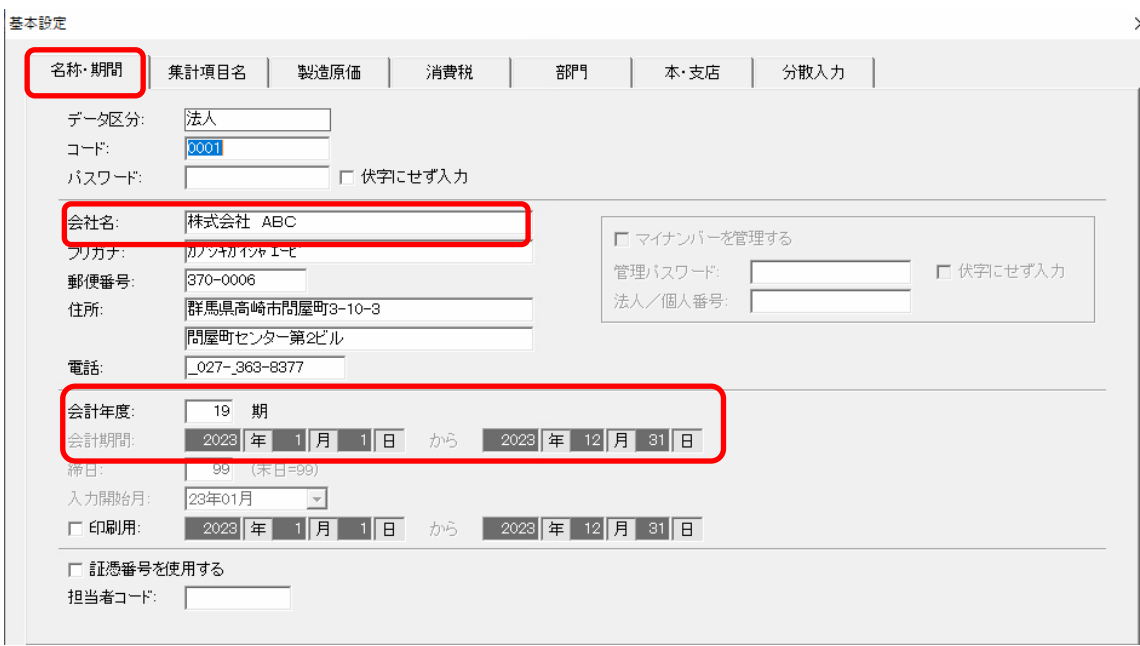

「消費税」のタブを選択し、消費税情報を確認します。

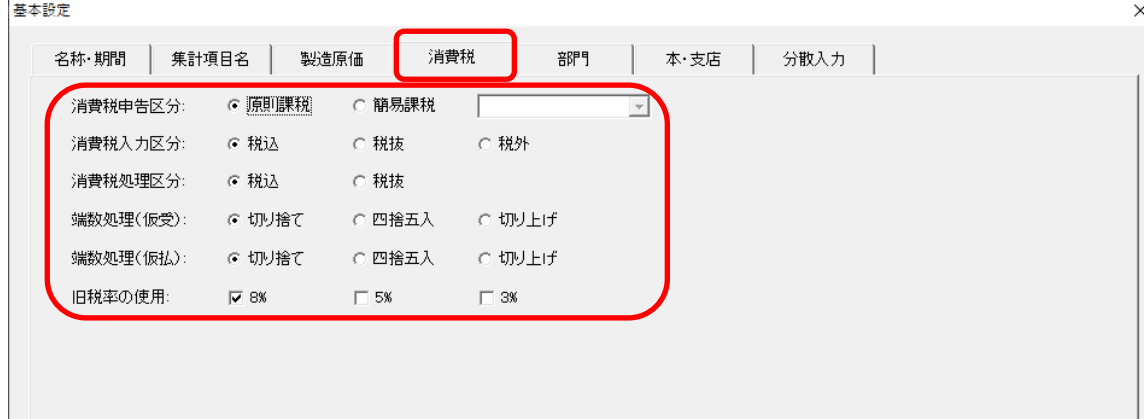

HAYAWAZAⅩで設定する消費税情報は、

- 「消費税申告区分」 :原則課税、簡易課税
- 「消費税入力区分」 :税込、税抜、税外
- 「端数処理」 :切り捨て、切り上げ、四捨五入
- 「事業区分」 :第一種(卸売業)、第二種(小売業)、第三種(製造業等)、

第四種(その他)、第五種(サービス業等)、第六種(不動産業) 以上から該当するものを選択します。

消費税情報の確認が出来たら「勘定科目」、「補助科目」のマスターの出力を行います。

# <span id="page-4-0"></span>**2.2.**マスター出力

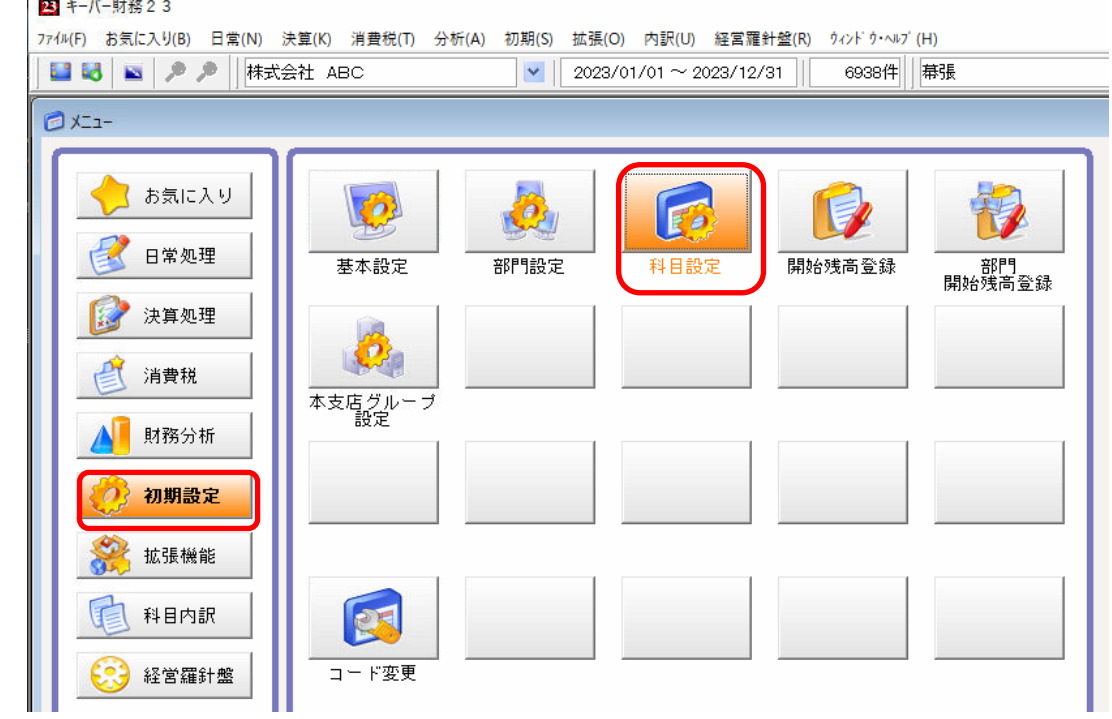

勘定科目、補助科目のマスターの出力は「初期設定」から「科目設定」を選択します。

以下の画面が表示されたら、「F8 印刷」を選択します。

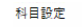

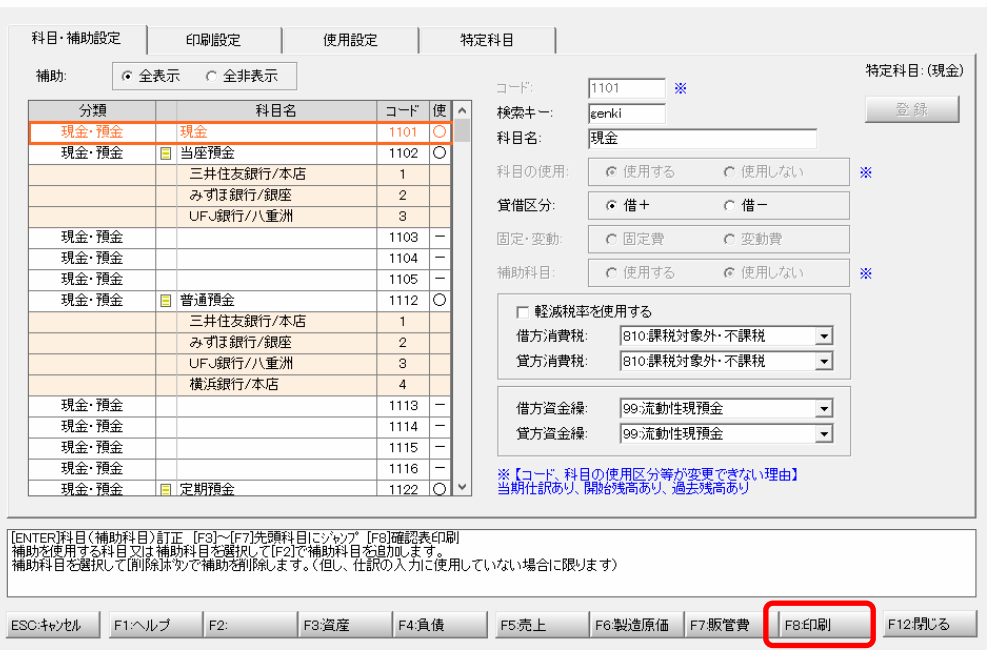

Copyright©2023 HAYAWAZA Corporation. All Rights Reserved. 4

 $\times$ 

以下の画面が表示されたら「CSV ファイル」を選択します。

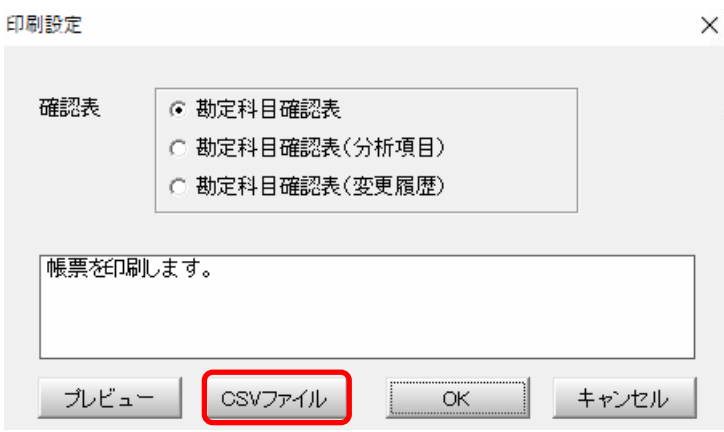

マスターファイルの出力先、ファイル名を確認し「OK」を選択します。

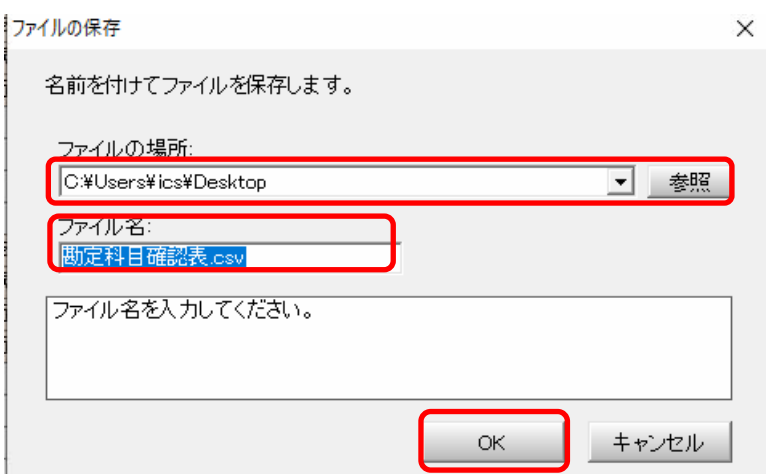

勘定科目、補助科目のマスターが出力されます。

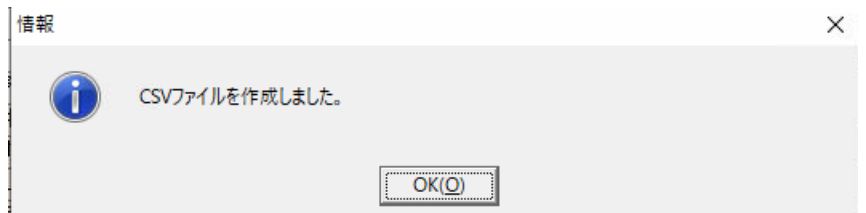

### <span id="page-6-0"></span>**3.** 事業所の作成

#### <span id="page-6-1"></span>**3.1.**事業所データの新規作成

HAYAWAZAⅩを起動し、左上のタイトルバーが「シスプラキーパー財務」以外の場合、 会計ソフトの変更をします。

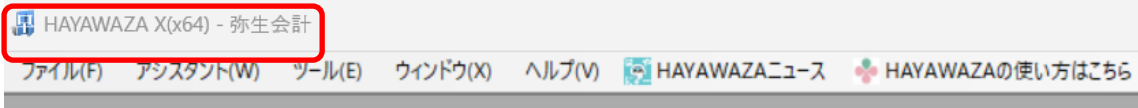

会計ソフトの変更は、「ツール」の「会計ソフトの選択」で「シスプラキーパー財務」を選択 します。

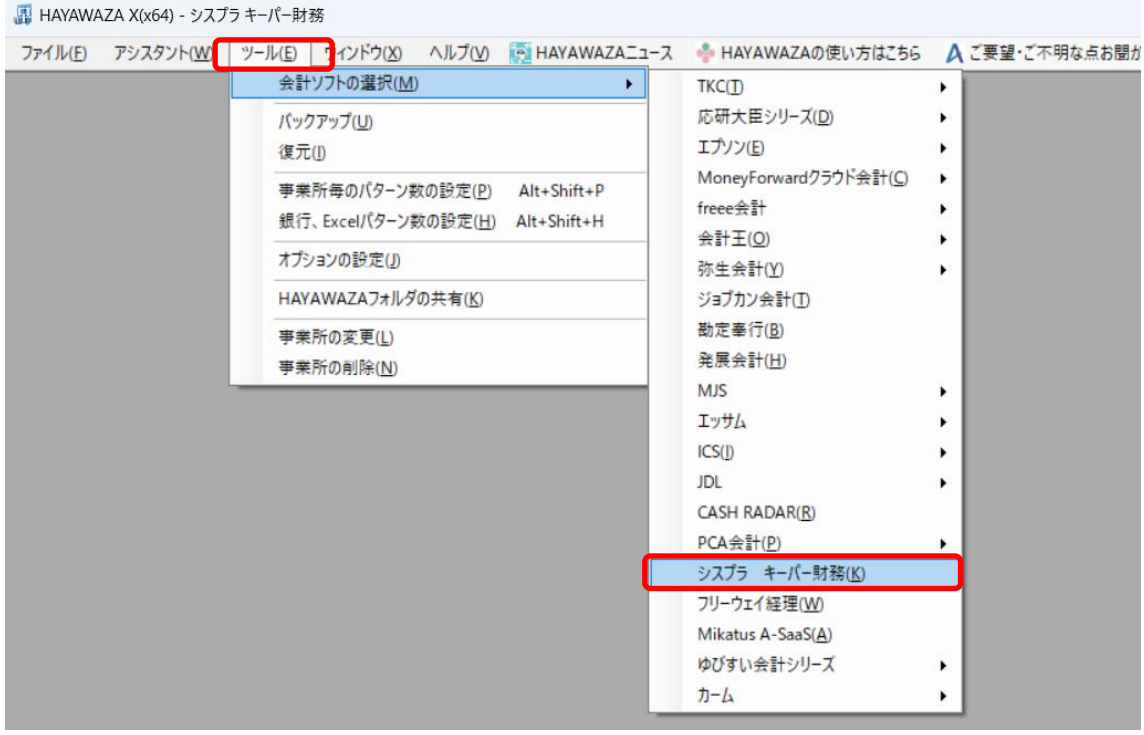

会計ソフトの変更を行うと、タイトルバーの表示が「シスプラキーパー財務」になります。

■ HAYAWAZA X(x64) - シスプラ キーパー財務 ファイル(F) アシスタント(W) ツール(E) ウィンドウ(X) ヘルプ(V) BIHAYAWAZAニュース +HAYAWAZAの使い方はこちら

メニューの「ファイル」→「事業所の新規作成」をから事業所の設定を行います。

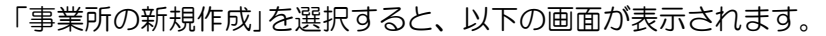

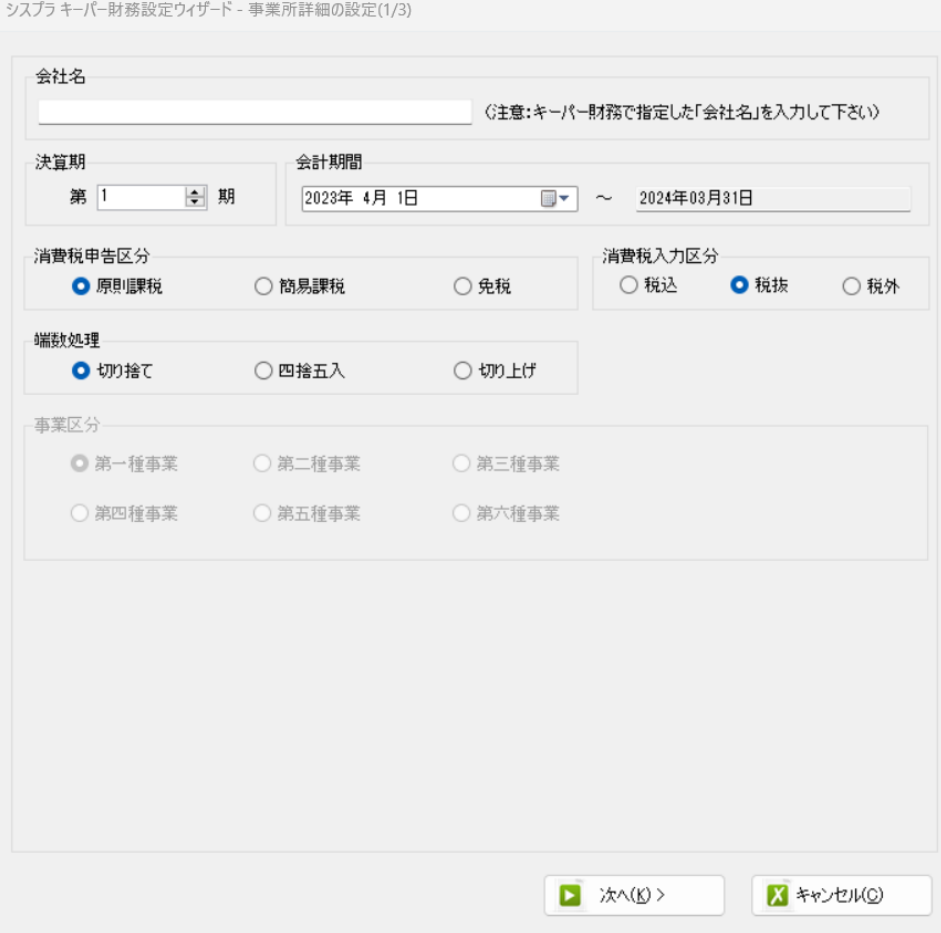

#### 登録する会社名、決算期、会計期間、消費税情報を設定します。

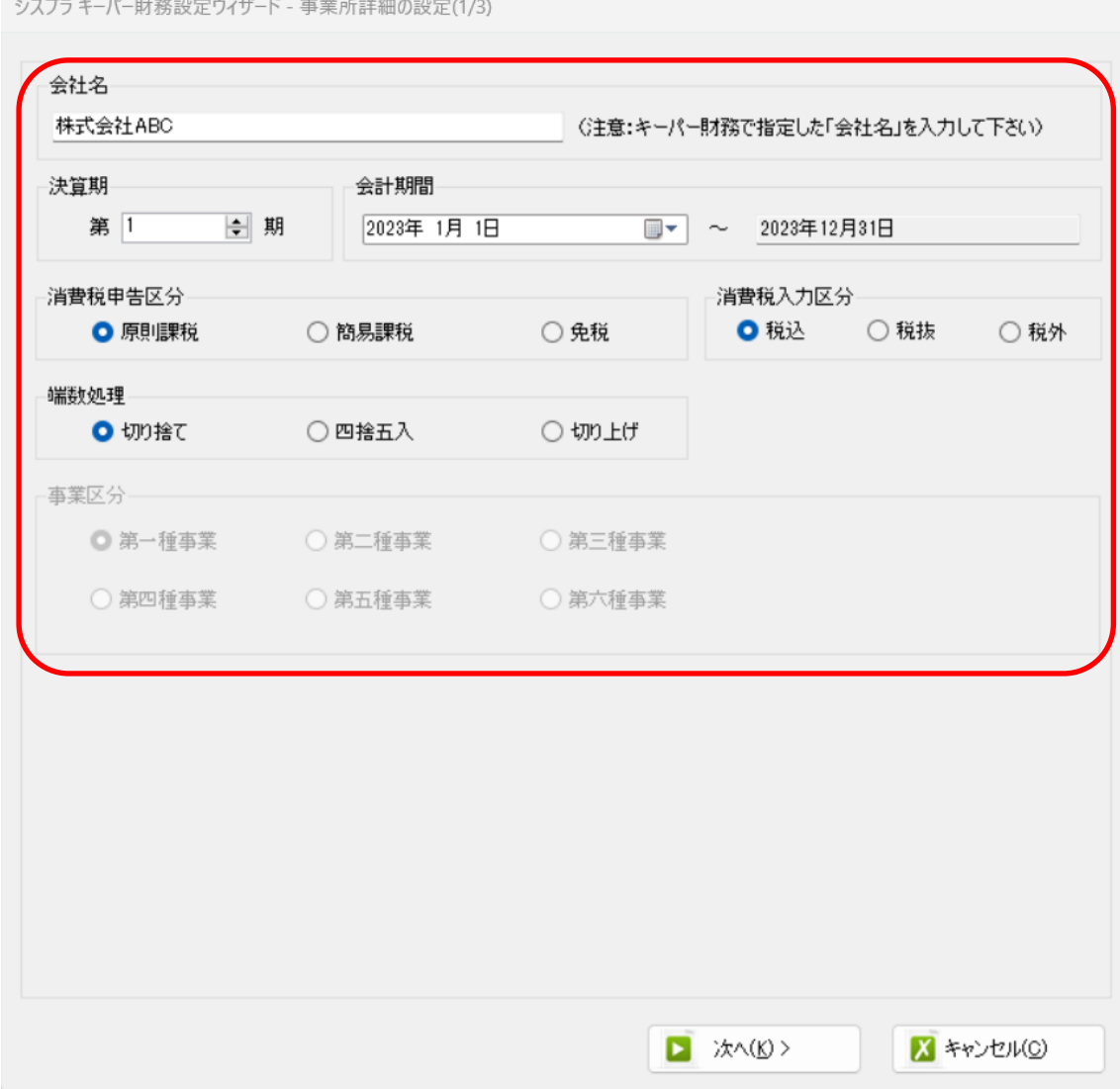

#### 注意:

上記の画面で「会社名」がキーパー財務で指定した「会社名」と同一でないと仕訳ファイ ルを取込時にエラーが発生します。

会社情報の設定が出来たら「次へ」を選択します。

下記の画面では、HAYAWAZAⅩで作成した事業所にパスワードを使用したい場合に設定 します。「管理者のパスワードを設定する」にチェックをして、パスワードの入力をして下 さい。(不要の場合は、この画面で管理者パスワードを省略して下さい。)

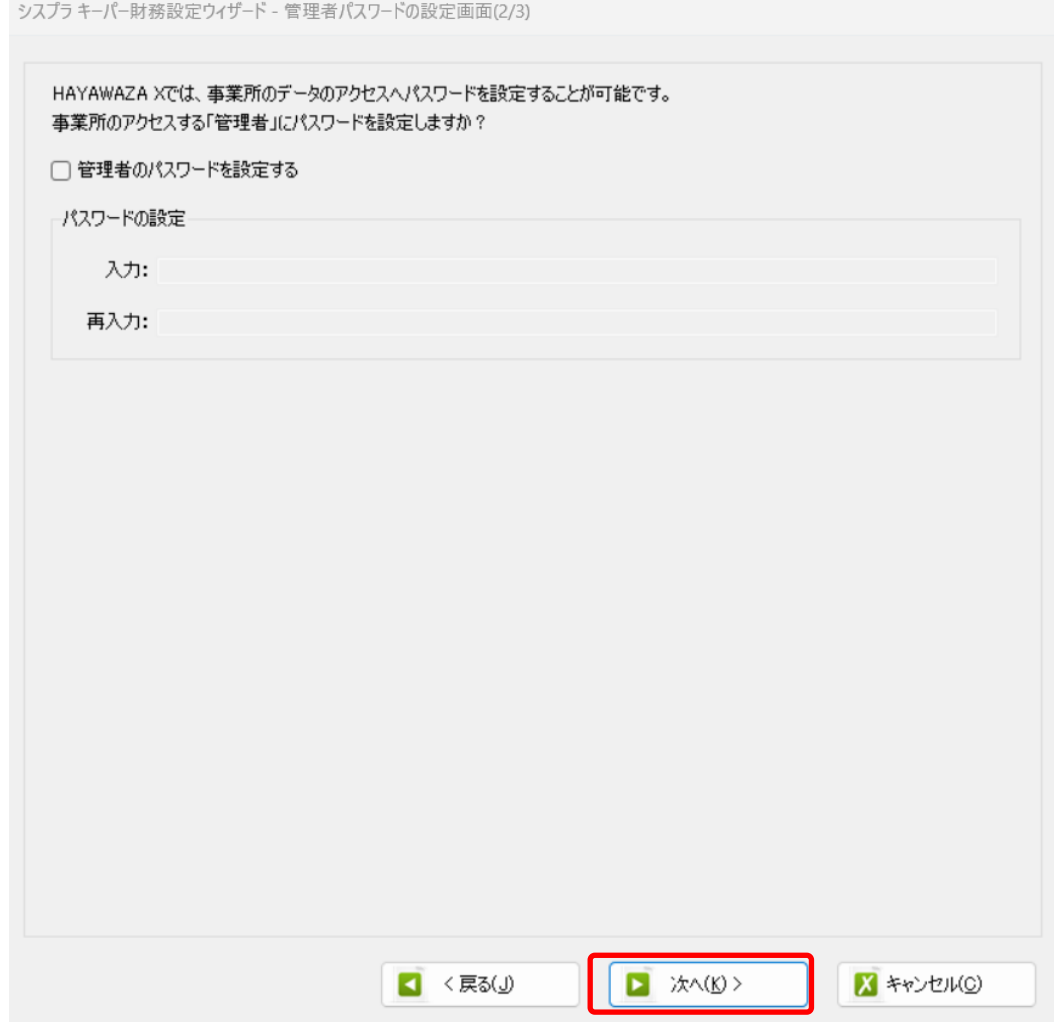

注意:

このパスワードの設定は、事業所を作成した後でも設定することは可能です。 詳しくは、「ユーザ管理」をご確認下さい。

管理者パスワード設定画面で「次へ」を選択すると下記の画面が表示されます。 設定内容が正しければ「登録する」を選択して下さい。修正する場合は、「戻る」を選択し て修正して下さい。

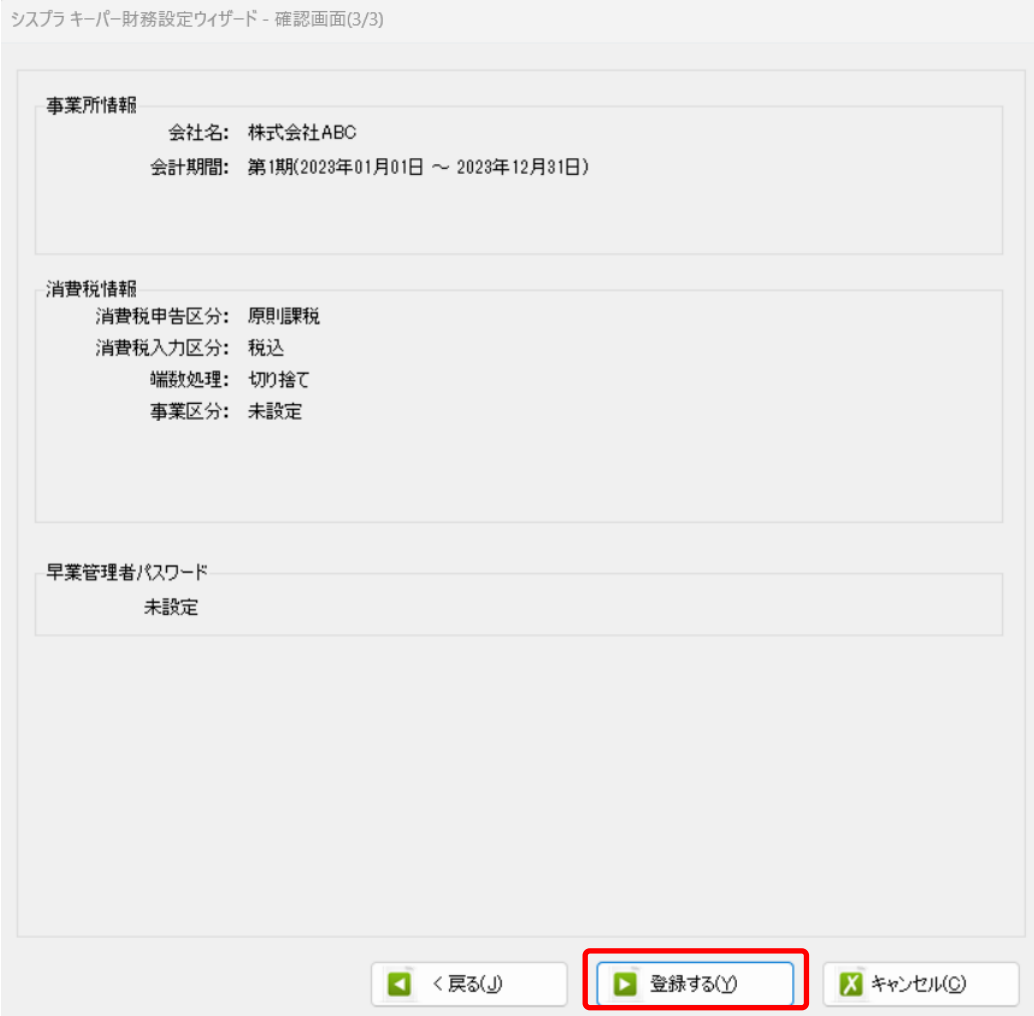

#### 正しく登録されると完了画面が表示されます。

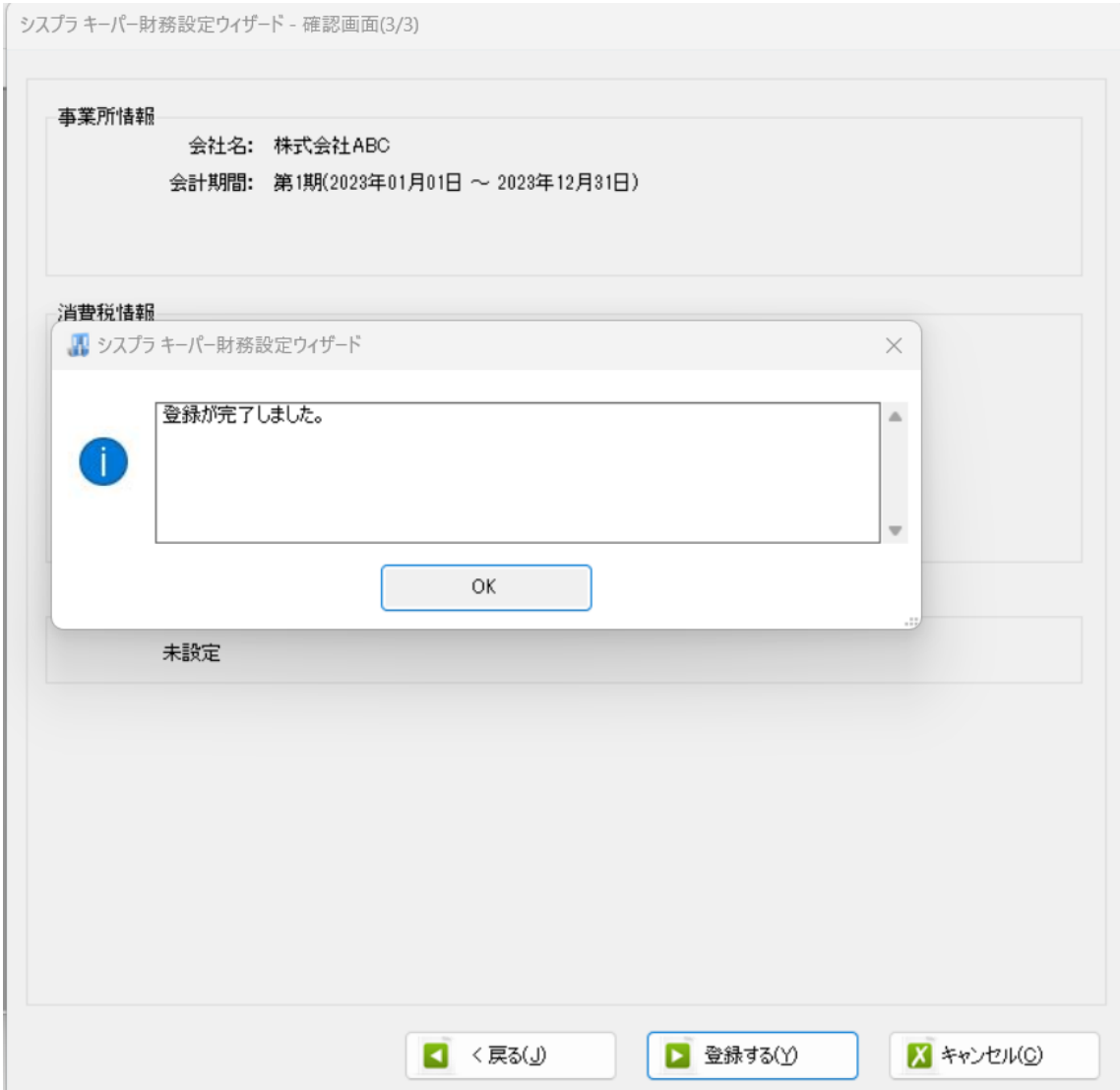

事業所の登録が完了したら、事業所で使用する銀行、もしくは Excel のパターン数を設定 します。

「登録可能パターン数の設定」画面では、「銀行パターン数の設定」と「Excel パターン数 の設定」の2つの値を設定して下さい。

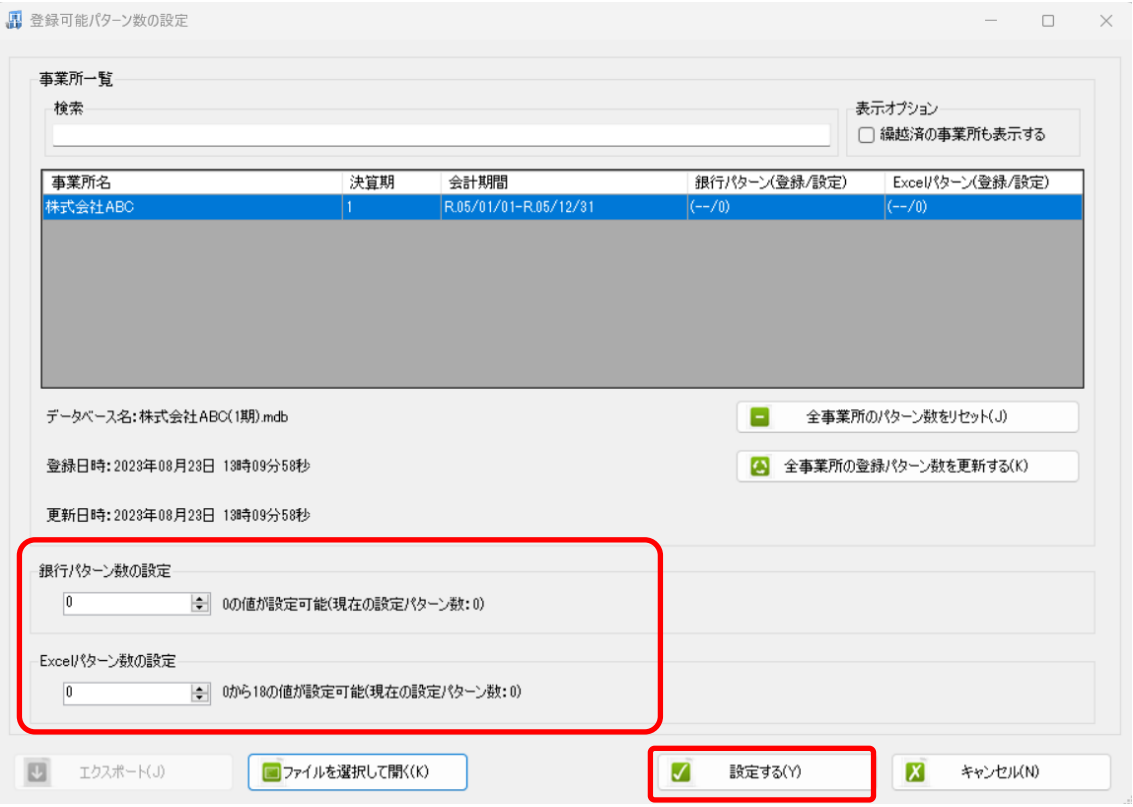

#### 注意:

登録可能なパターン数は、「ヘルプ」⇒「ライセンス情報」で確認して下さい。体験版ライ センスには、銀行パターン、Excel パターンとも「10」となっております。 上記の画面で設定したパターン数は、後で変更することが可能です。詳しくは、「登録パタ ーン数の設定」をご確認下さい。

パターン数を正しく入力し「設定する」ボタンをクリックすると、マスターファイルの登 録画面になります。

### <span id="page-13-0"></span>**3.2.**事業所データの設定

事業所の作成およびパターン数の設定が完了すると、以下の「勘定科目の初期設定」画面 が表示されます。(マスター登録後は表示されなくなります。)

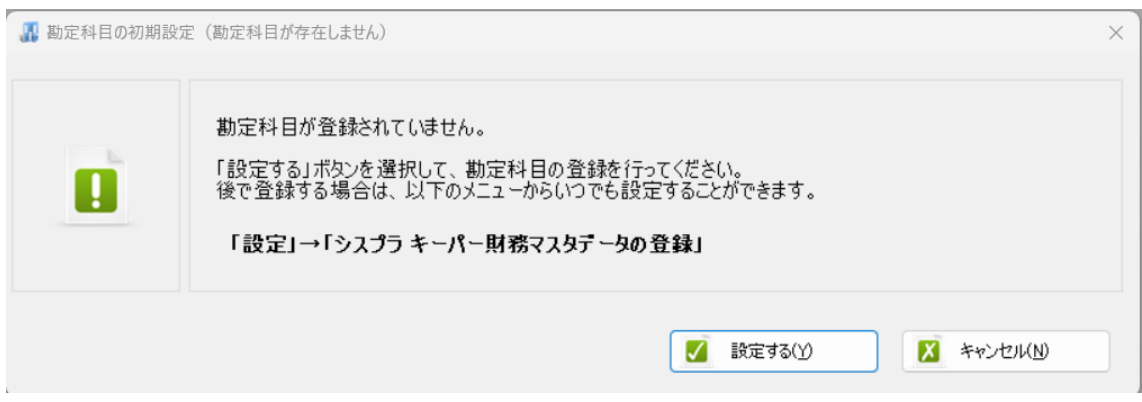

「設定する」を選択するとマスターデータの登録画面が表示されます。 先ほど出力した勘定科目、補助科目のマスターファイルを画面上にドロップします。

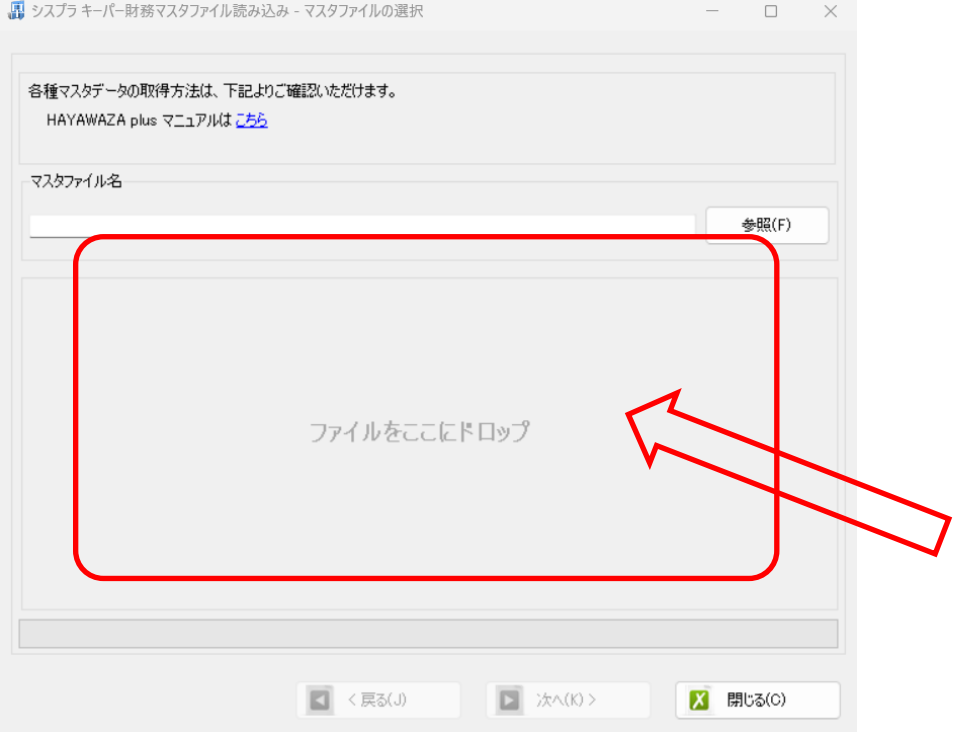

データをドロップするとデータのファイル選択画面が表示されます。

画面上部にはドロップしたデータファイルが一覧で表示され、画面下部にマスターデータ のプレビューが表示されます。

## ファイル一覧でチェックをつけたデータが登録の対象となりますので、必要なデータにチ ェックをつけます。

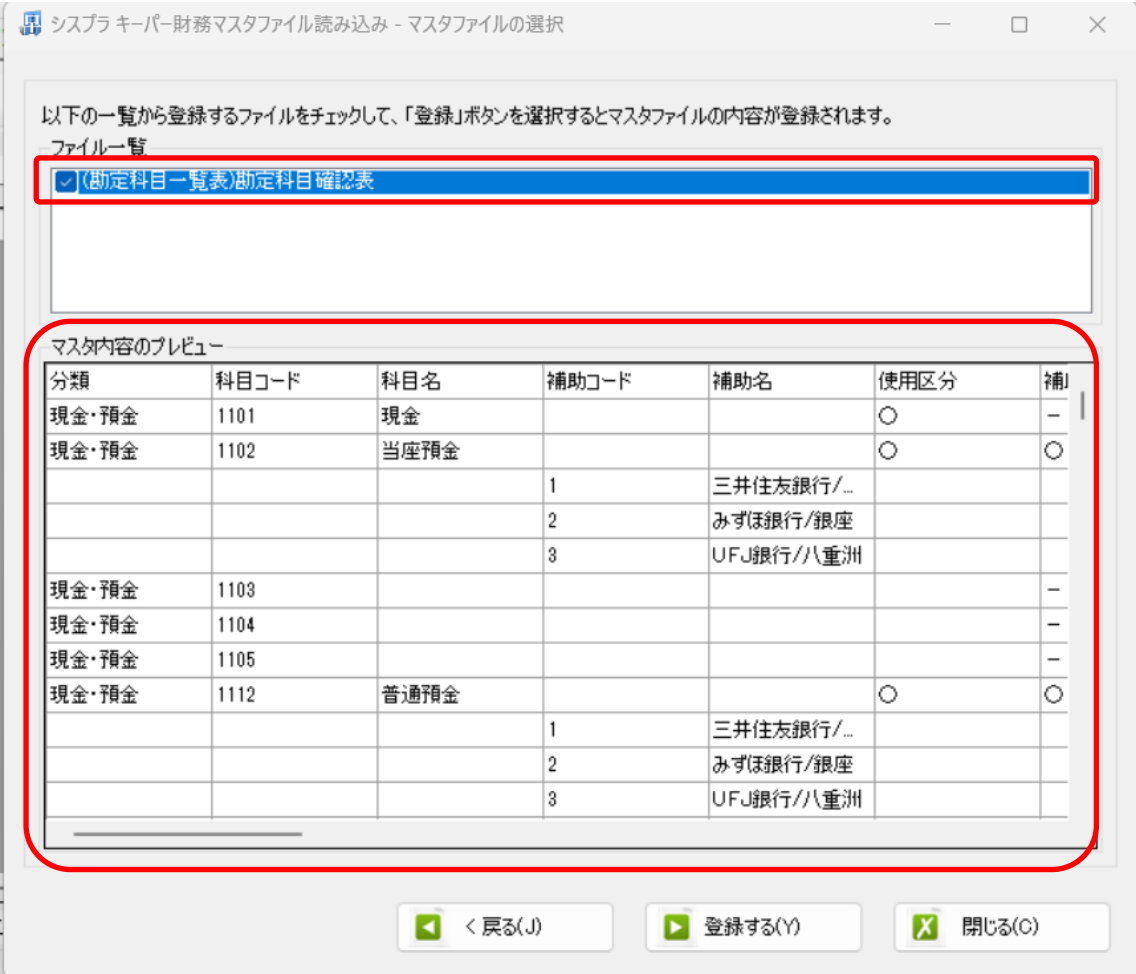

データファイルのチェックをつけ、「登録する」を選択すると確認画面が表示されるので、 「はい」を選択します。

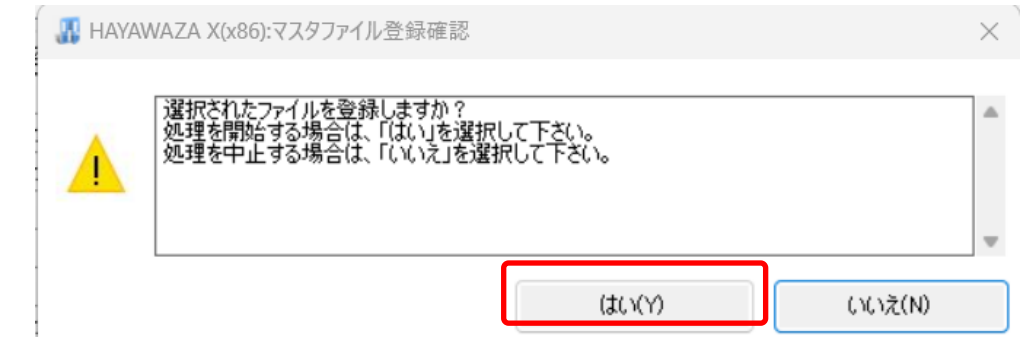

上記の画面で「はい」を選択すると、マスターファイルの登録が開始され、終了時に登録 結果が表示されます。

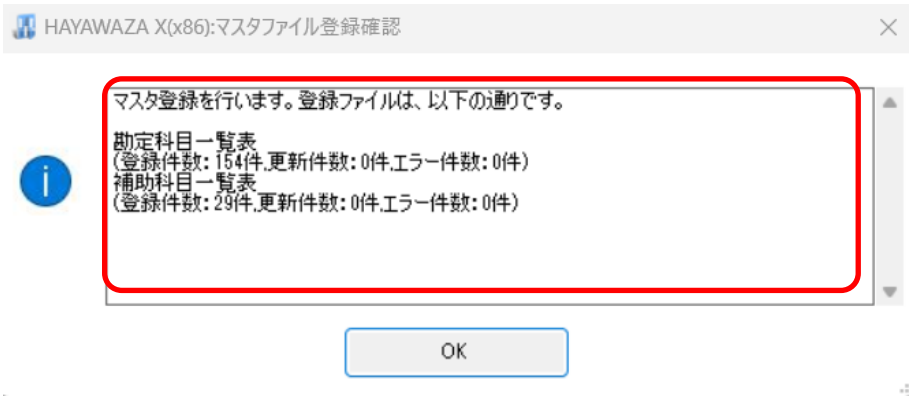

上記の画面で「OK」をクリックするとマスター登録が完了し、以下の画面が表示されます。

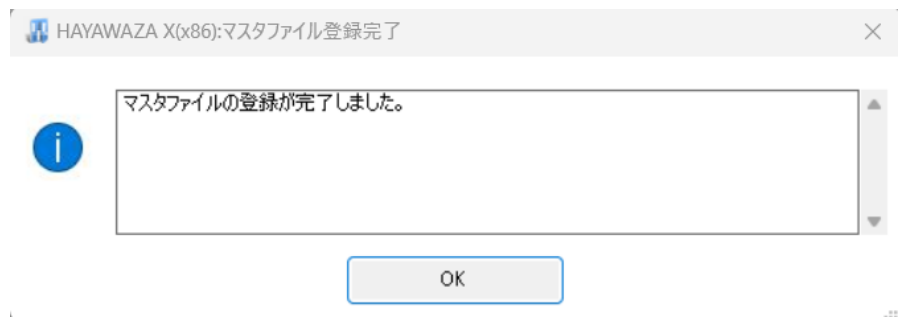

#### 注意:部門および本・支店のマスター登録について

シスプラキーパー財務では現在、部および本・支店の一覧をファイルに出力することがで きません。そのため部門および本・支店を HAYAWAZAⅩに登録する場合は、以下の1) か2)のどちらかを行ってください。

1) HAYAWAZAXから新規で登録する

①部門の場合

事業所を開き「設定」→「部門の管理」→「部門の作成」を選択します。 以下の画面が表示されたら、必要事項を入力し「登録する」をクリックします。

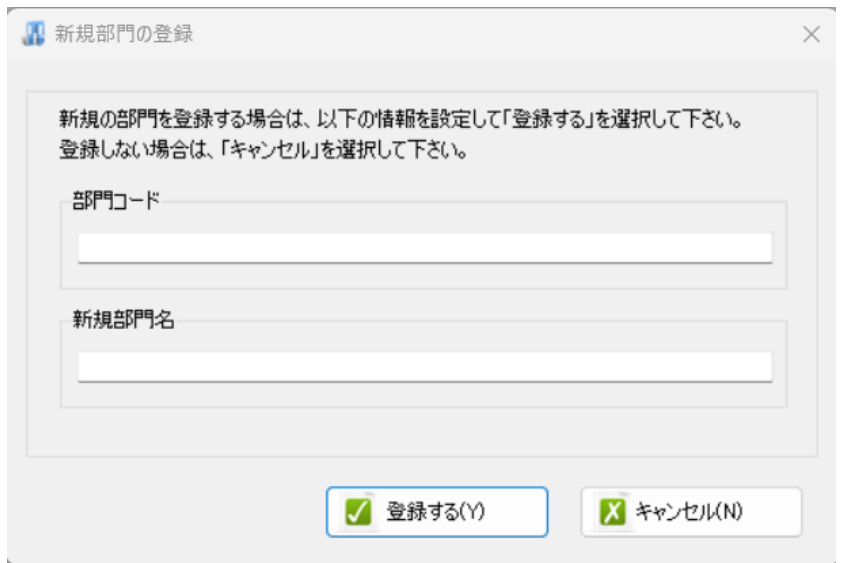

②本・支店の場合

事業所を開き「設定」→「本・支店の管理」→「本・支店の管理」を選択します。 以下の画面が表示されたら「新規登録」をクリックします。

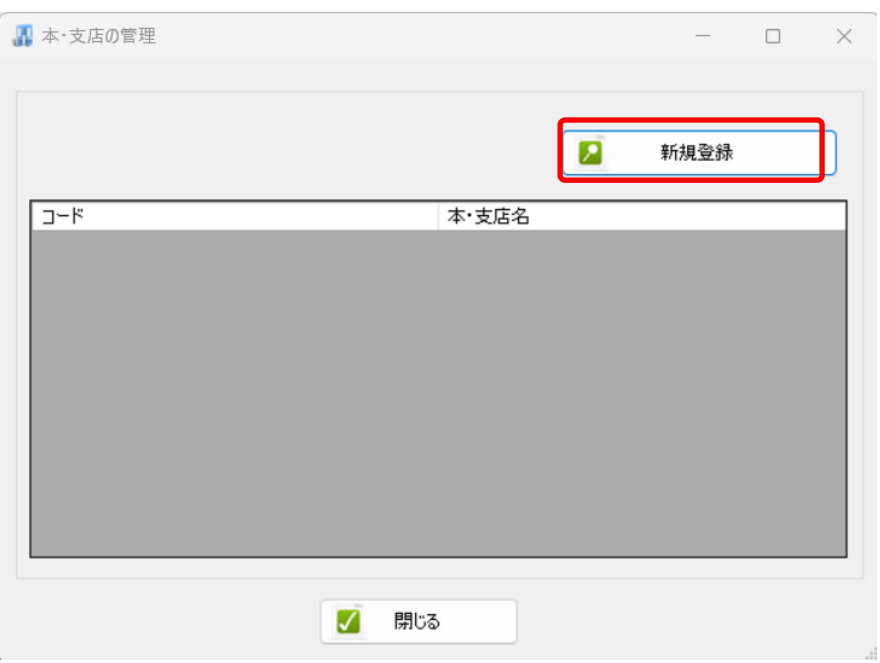

以下の画面が表示されたら、必要事項を入力して「登録する」をクリックします。

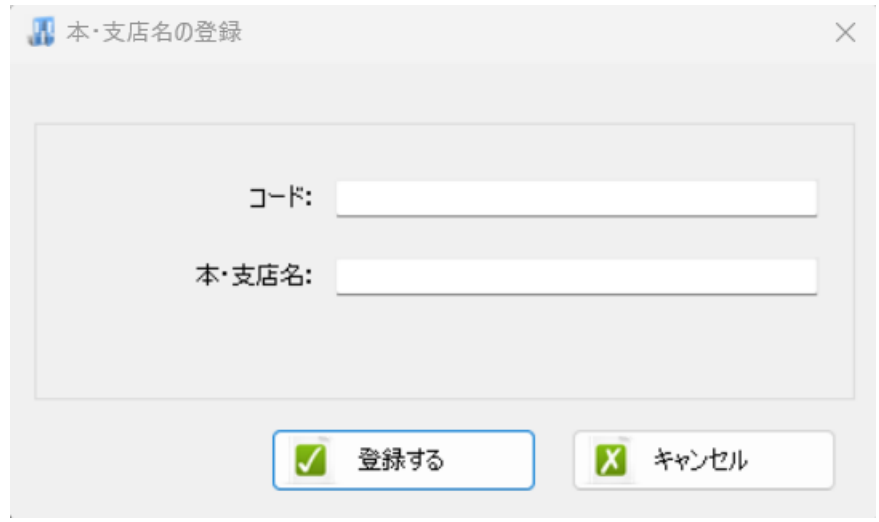

2) 仕訳ファイルから登録する

過去の仕訳をファイルに出力して、この仕訳ファイルに含まれる「部門」と「本・支店」 を登録します。この場合、仕訳ファイルに含まれない部門、本・支店は登録することがで きません。

仕訳ファイルの出力は「拡張機能」から「仕訳のエクスポート」を選択します。

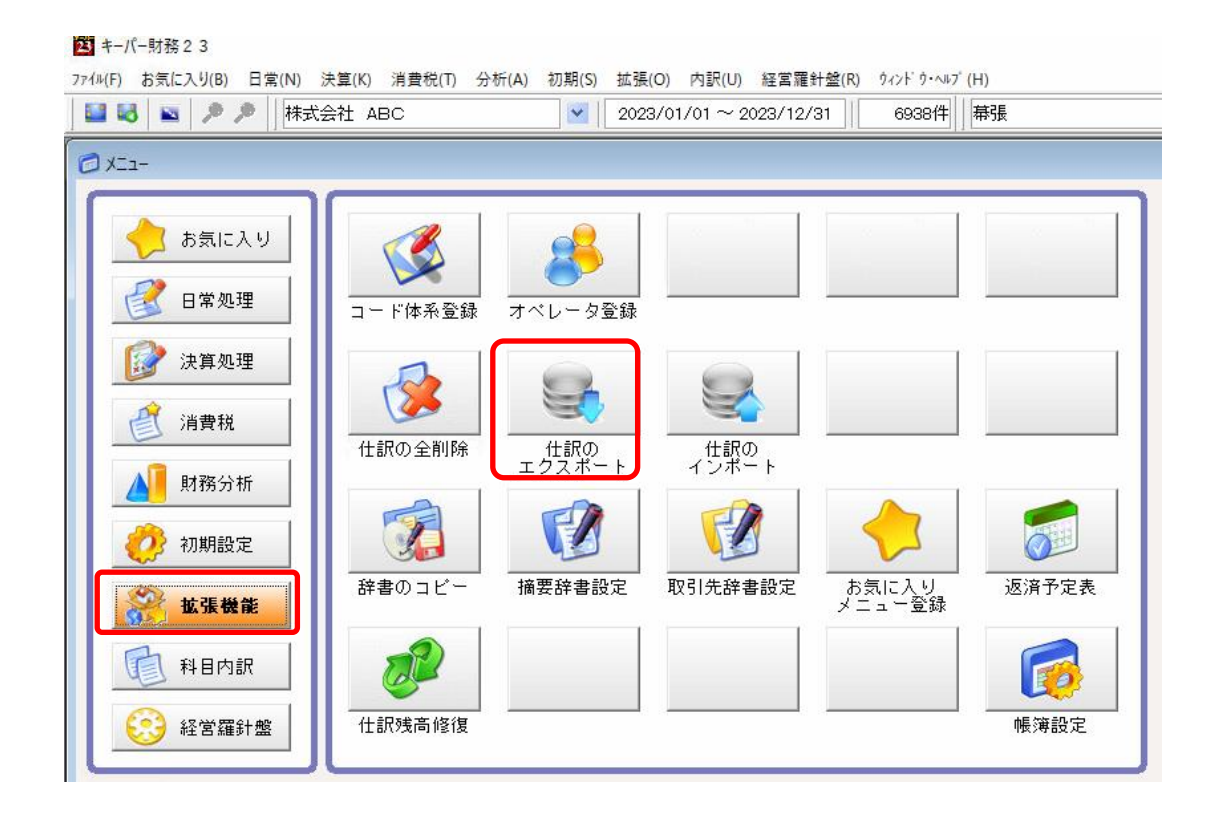

以下の画面が表示されるので、選択内容を確認して「次へ」を選択します。

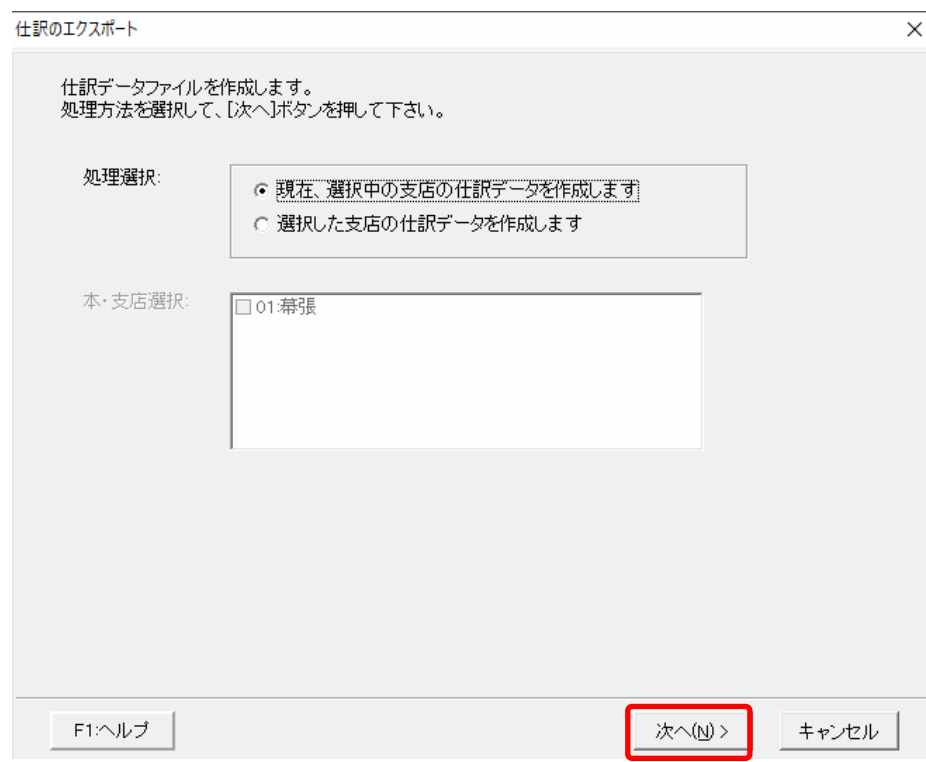

以下の画面が表示されたら「全仕訳」を選択して「次へ」を選択します。

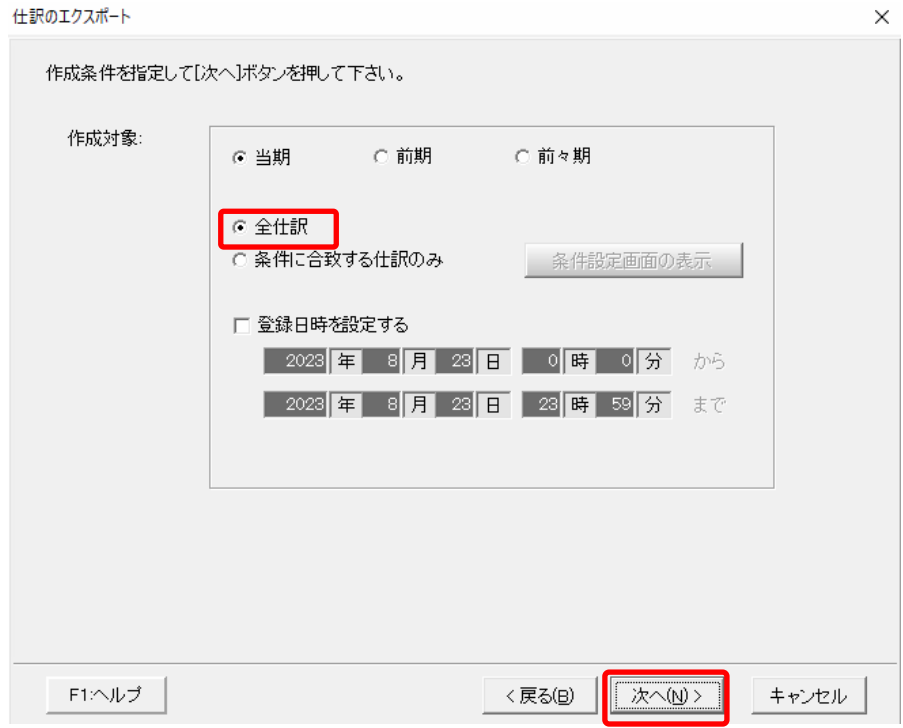

以下の画面が表示されたら、仕訳ファイルの保存先およびファイル名、ファイル形式で「汎 用形式」を選択し、「作成」を選択します。

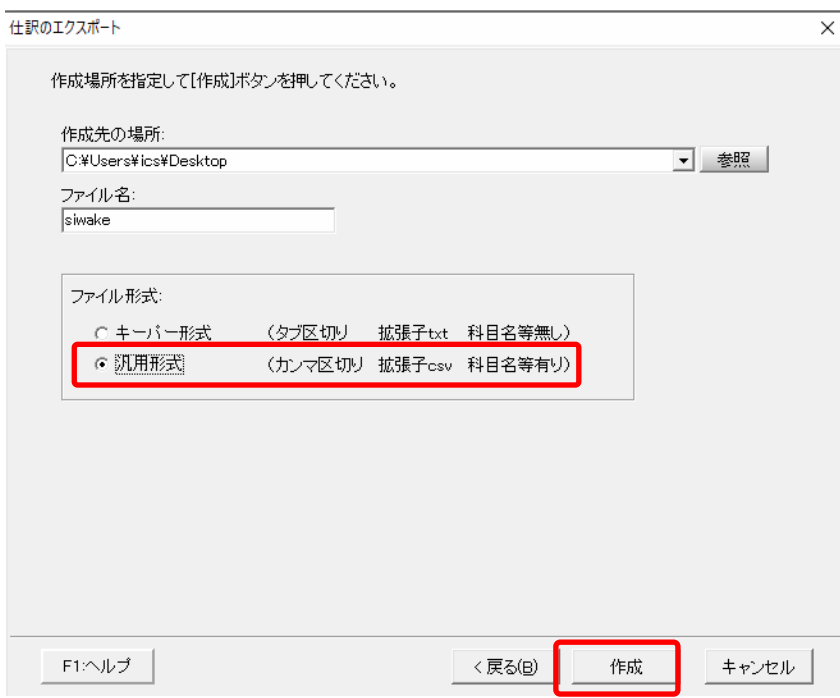

以下の画面で「はい」を選択すると仕訳ファイルの出力は終了です。

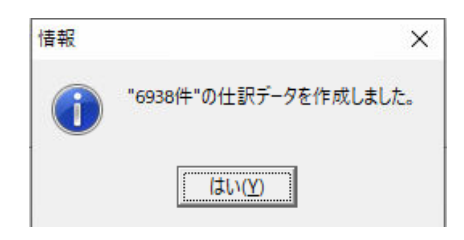

HAYAWAZAⅩで事業所を開き「設定」→「シスプラキーパー財務マスタデータの登録」 を選択します。

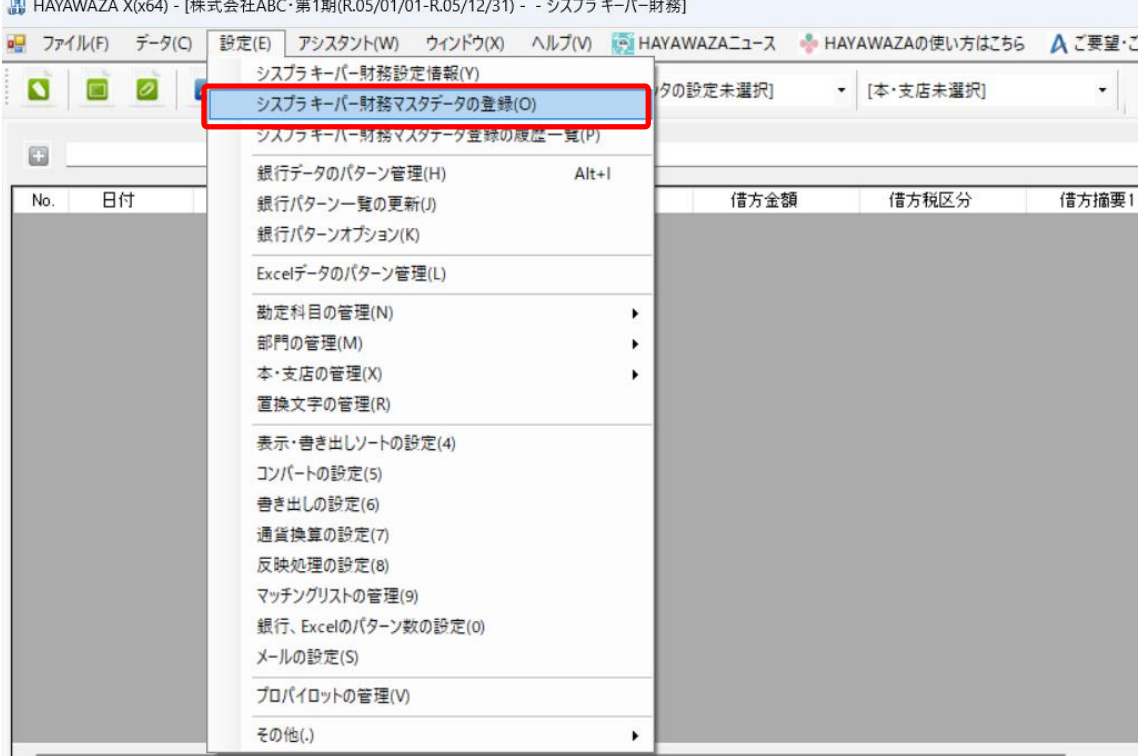

マスターファイルの登録画面になるので、先ほど出力した「仕訳ファイル」をドロップし ます。

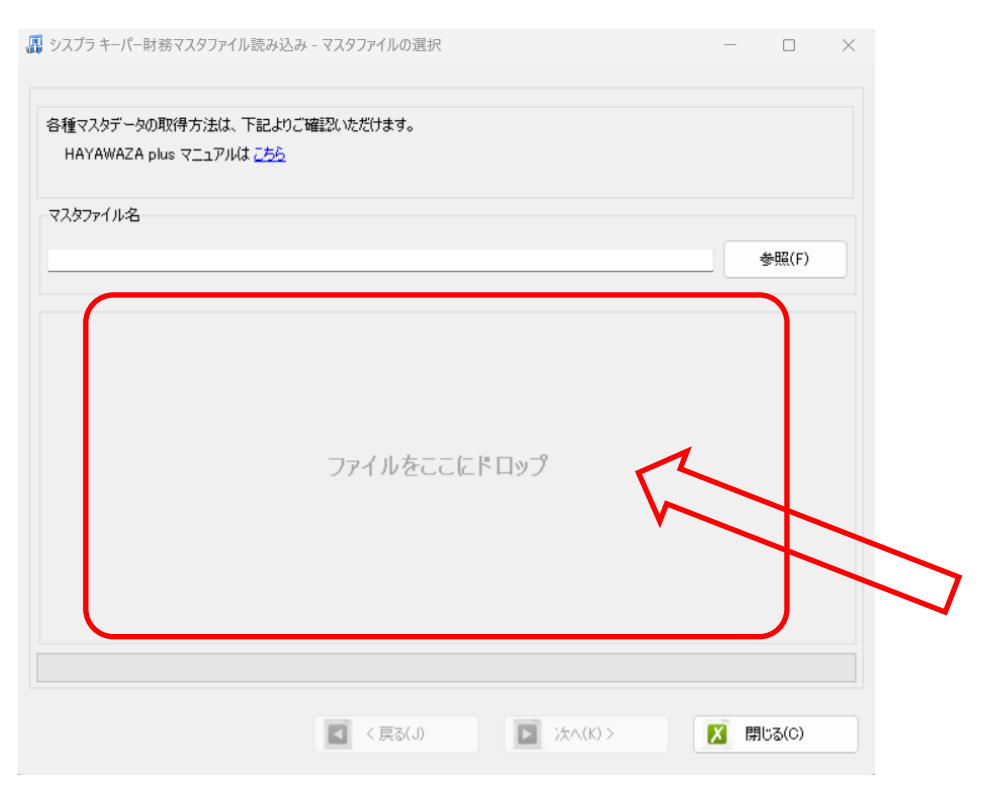

ドロップしたファイルにチェックを入れると、仕訳ファイルのプレビューが表示されます ので、確認して「登録する」を選択してください。

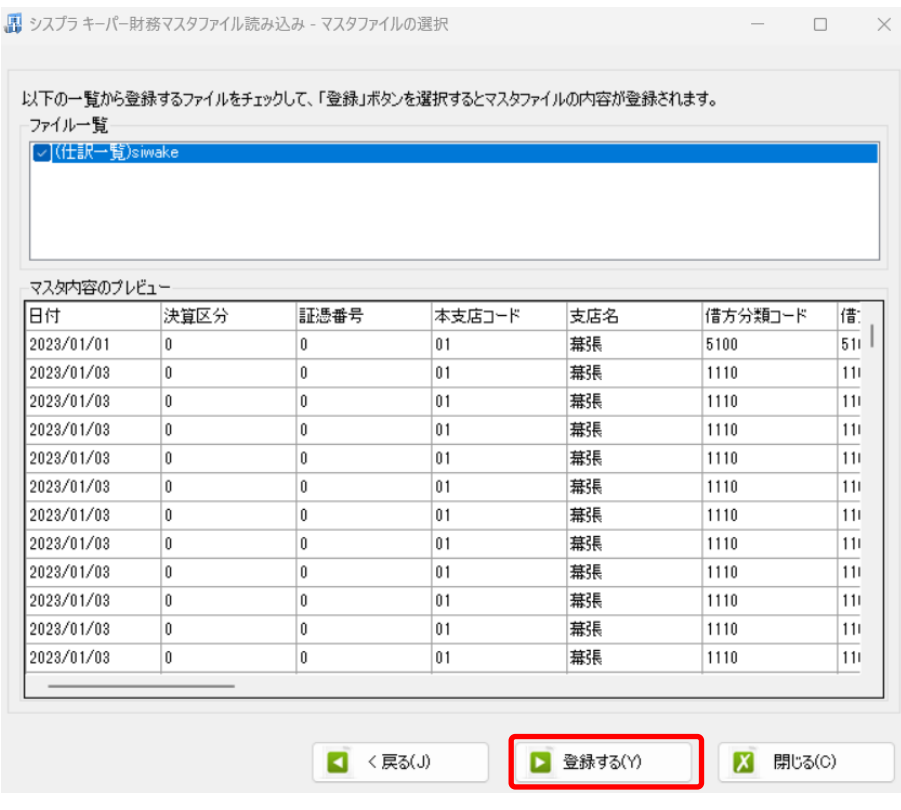

終了時に部門および本・支店のマスターの登録結果が確認できます。 OK を選択するとマスターの登録が完了します。

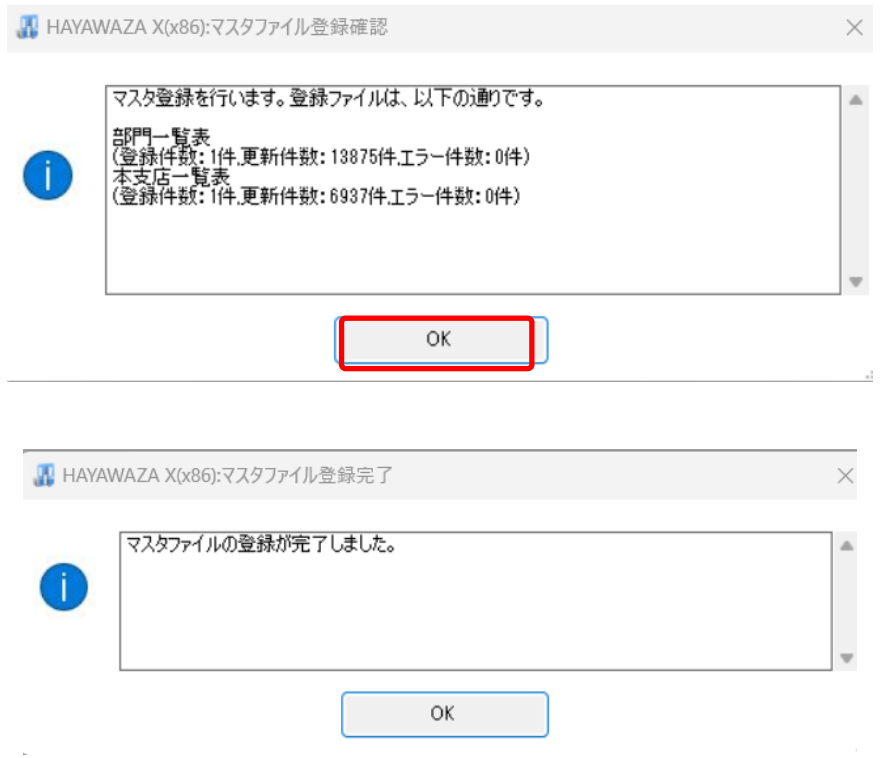

すべてのマスターの登録が完了したらパターンの登録、設定を行っていきます。

※詳しくはマニュアルを参照ください。

# <span id="page-23-0"></span>**3.3** 本・支店の選択と仕訳の書き出し

本・支店の情報を登録するとメイン画面に本支店の選択リストが表示されます。

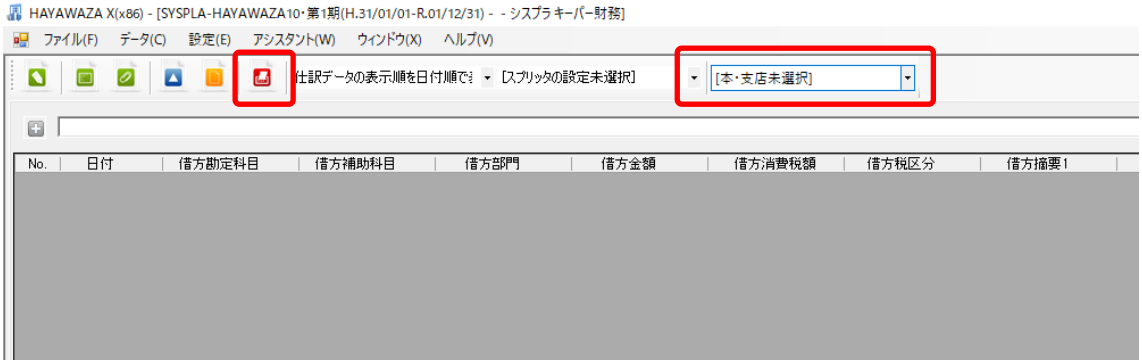

本・支店と仕訳の関連付けをメニューの「設定」→「本・支店の管理」→「勘定科目使用 の設定」もしくは、「部門使用の設定」の設定をすることで関連付けをします。 HAYAWAZA では、この関連付けを書き出し時に整合性チェックを行っております。 書き出す前にリストの本・支店の選択と勘定科目、部門の使用の設定を確認して下さい。

# <span id="page-24-0"></span>**4.** 書き出し準備

シスプラキーパー財務版では、自動連動は行われないので、HAYAWAZAⅩでファイルを 出力し、キーパー財務で取り込み処理を行う必要があります。

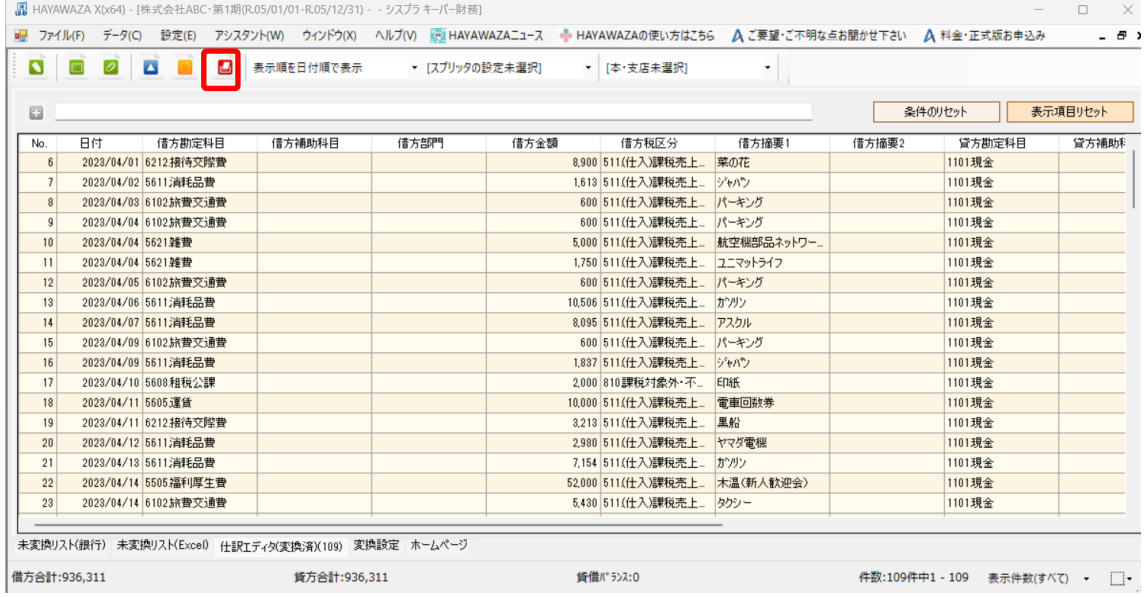

#### 仕訳エディタに全ての仕訳を反映させ、書き出しを選択すると以下の画面が表示されます。

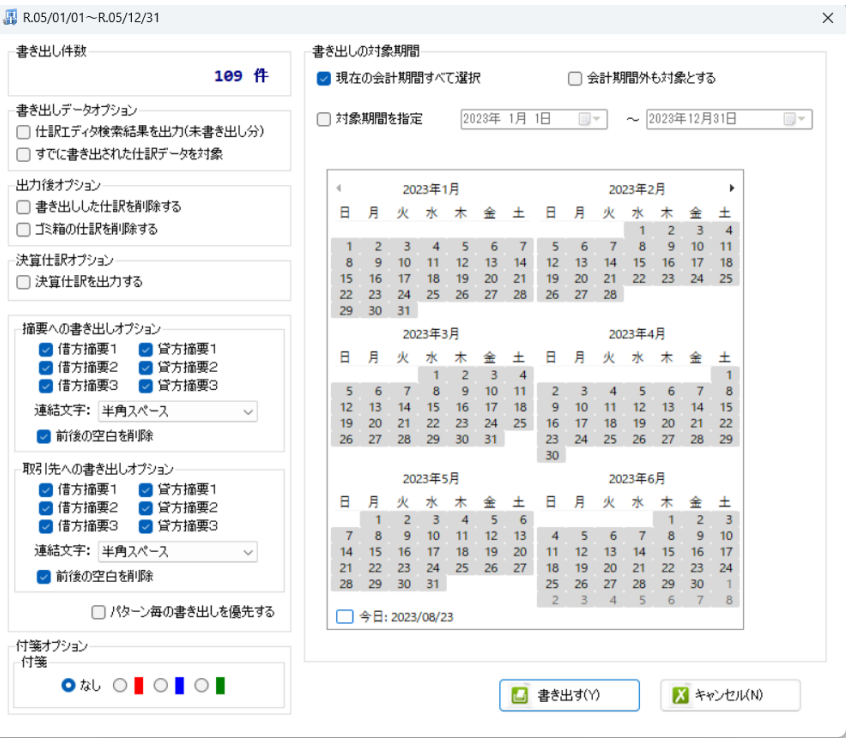

この画面で書き出しオプションを設定することが出来ます。 ※画面左上の書き出し件数には現在書き出し可能な仕訳件数が表示されています。

・書き出しの対象期間(カレンダー)

書き出しを行うデータの対象期間を選択出来ます。初期設定では会計期間中のデータ全て が書き出しの対象となっています。

カレンダーをクリックすると、該当する日付の仕訳件数が画面左上に表示されて

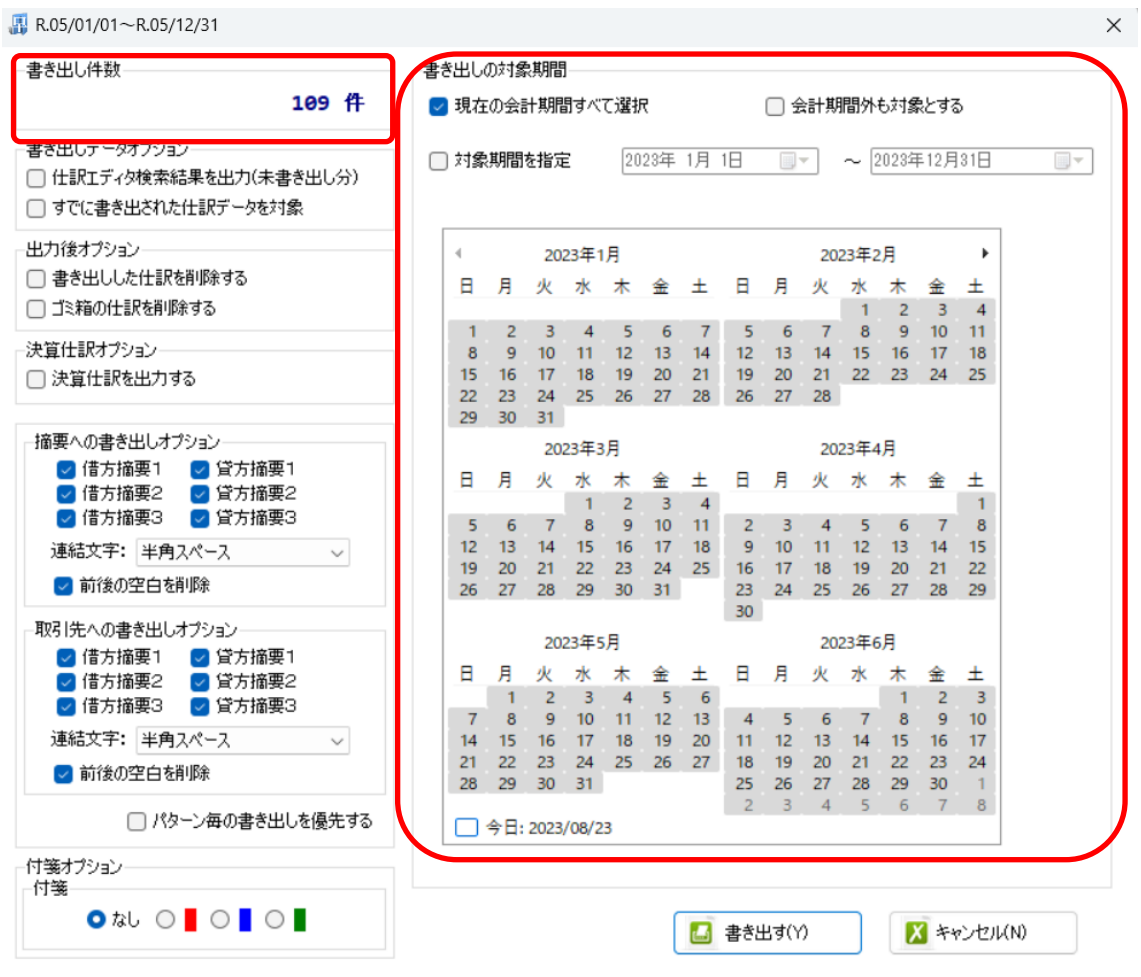

※特定の日付を複数選択することは出来ません。1 日のみか、もしくは連続する数日を選 択することが出来ます。

・書き出しデータオプション

「仕訳エディタ検索結果を出力(未書き出し分)」:

書き出し可能な仕訳の内、現在仕訳エディタに表示されている仕訳のみを書き出す場合に チェックを入れます。

「すでに書き出された仕訳データを対象」:

一度書き出し済みの仕訳データを再度書き出す場合にチェックをつけます

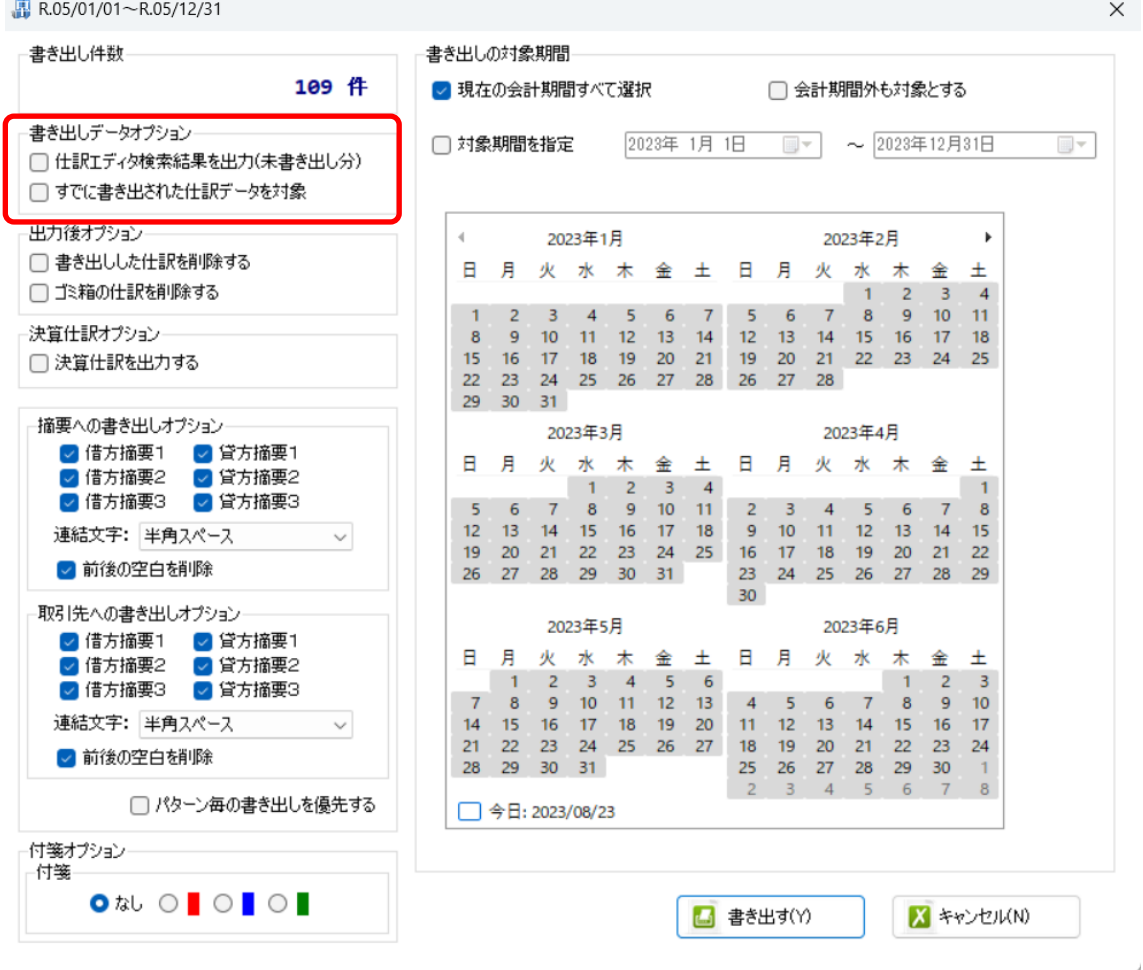

一度書き出した仕訳を再度書き出す事も可能です。仕訳エディタに書き出したい仕訳を表 示させ、書き出しデータオプションのチェックを両方つけることにより再度書き出しを行 うことが出来ます。

・出力後オプション

「書き出しした仕訳を削除する」

仕訳の書き出しを行っても HAYAWAZAⅩの中にデータが残っており、再度書き出しを行 う事が出来ますが、こちらのチェックを付けると書き出しと同時に仕訳を削除し、 HAYAWAZAⅩにデータは残りません。

「ゴミ箱の仕訳を削除する」

ゴミ箱に隔離している仕訳を書き出しと同時に自動で削除します。

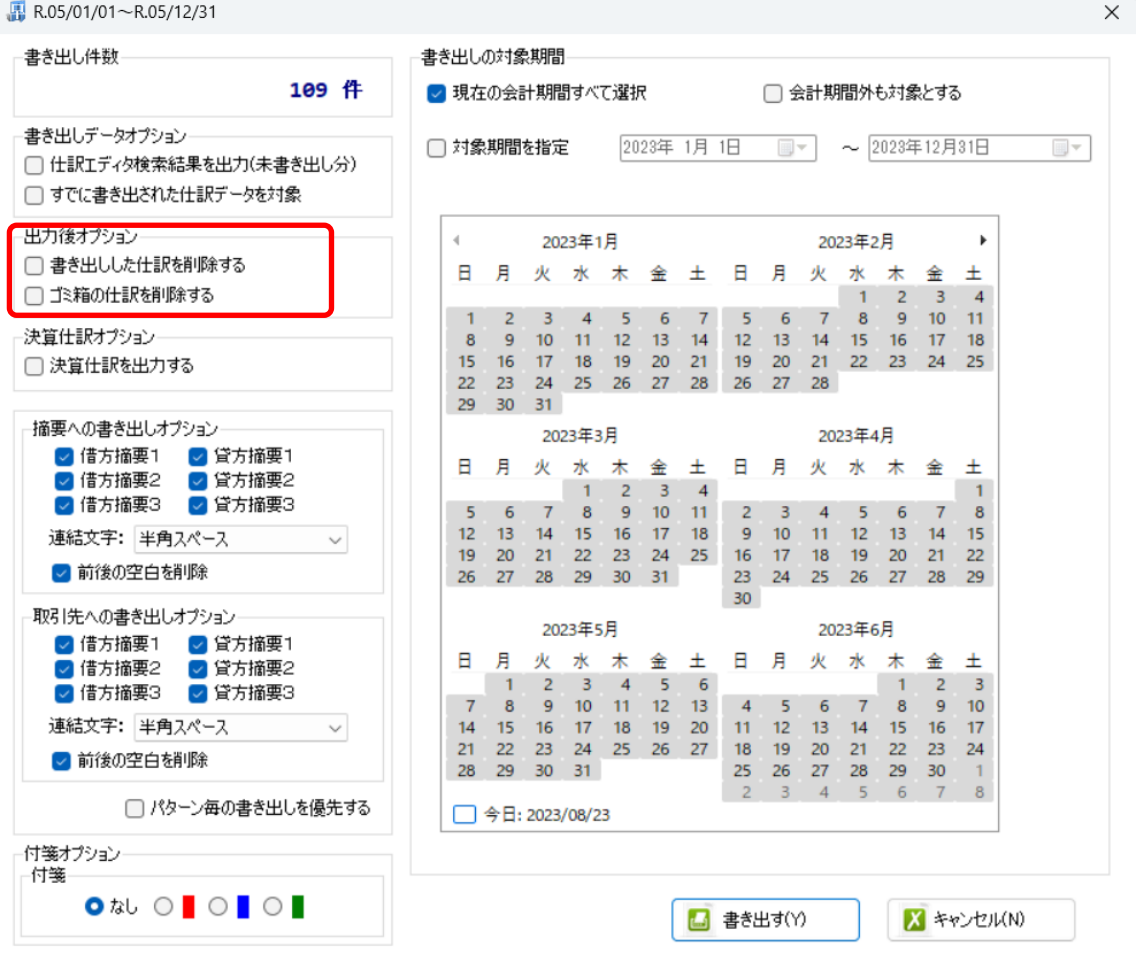

・「摘要への書き出しオプション」

HAYAWAZAⅩでは摘要を借方・貸方でそれぞれ 3 つまで設定できますが、HAYAWAZA Ⅹから出力する際は、6 つの摘要を連結して出力します。

HAYAWAZAⅩに入力されている摘要のうち、書き出す摘要を指定できます。 HAYAWAZAⅩで入力されていてもここのチェックが外れている場合は出力されません。 摘要は「借方摘要1~3」、「貸方摘要1~3」の順に連結されます。

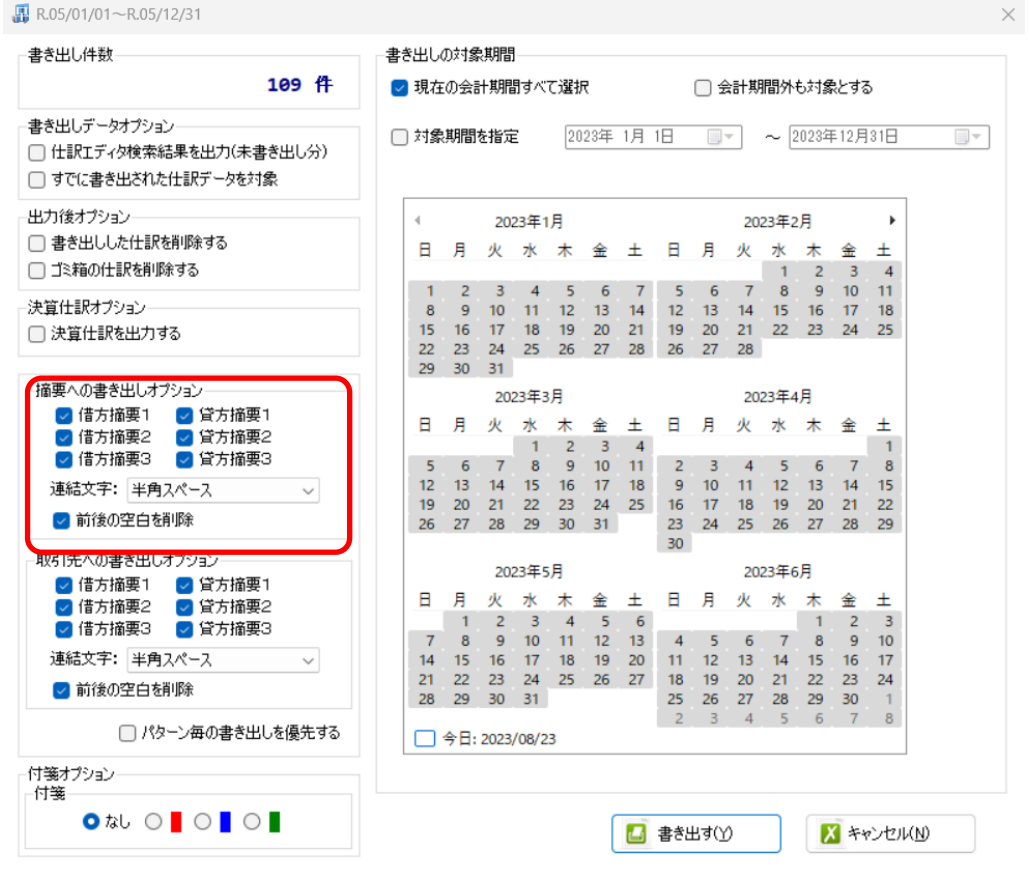

#### ・「取引先への書き出しオプション」

HAYAWAZAⅩに入力されている摘要を取引先へ書き出すことが可能です。 HAYAWAZAⅩで入力されていてもここのチェックが外れている場合は出力されません。 取引先は「借方摘要1~3」、「貸方摘要1~3」の順に連結されます。

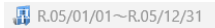

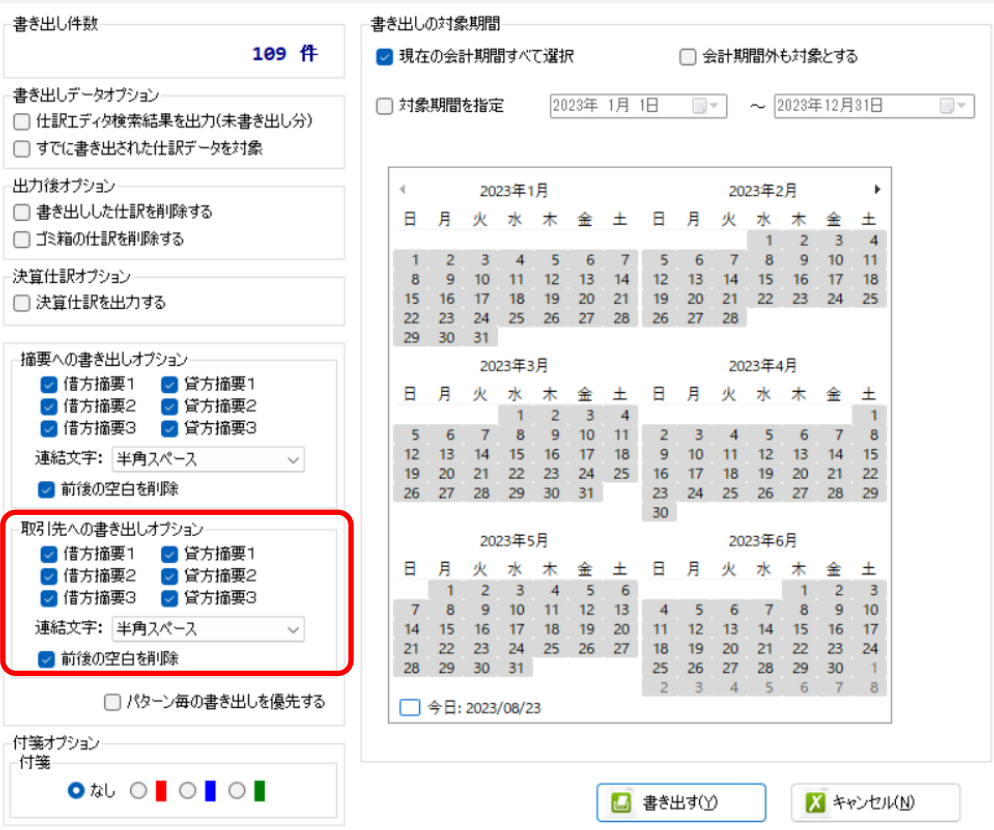

「連結文字」

摘要と摘要を連結する文字を指定する事が出来ます。

「連結文字」を選択し、以下のリストから指定します。

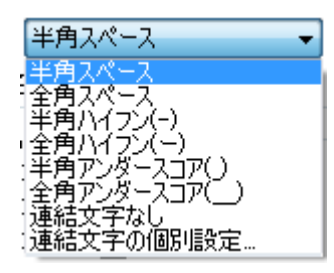

「前後の空白を削除」

摘要の空白を削除して書き出しを行います。

Copyright©2023 HAYAWAZA Corporation. All Rights Reserved. 29

 $\times$ 

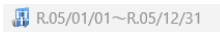

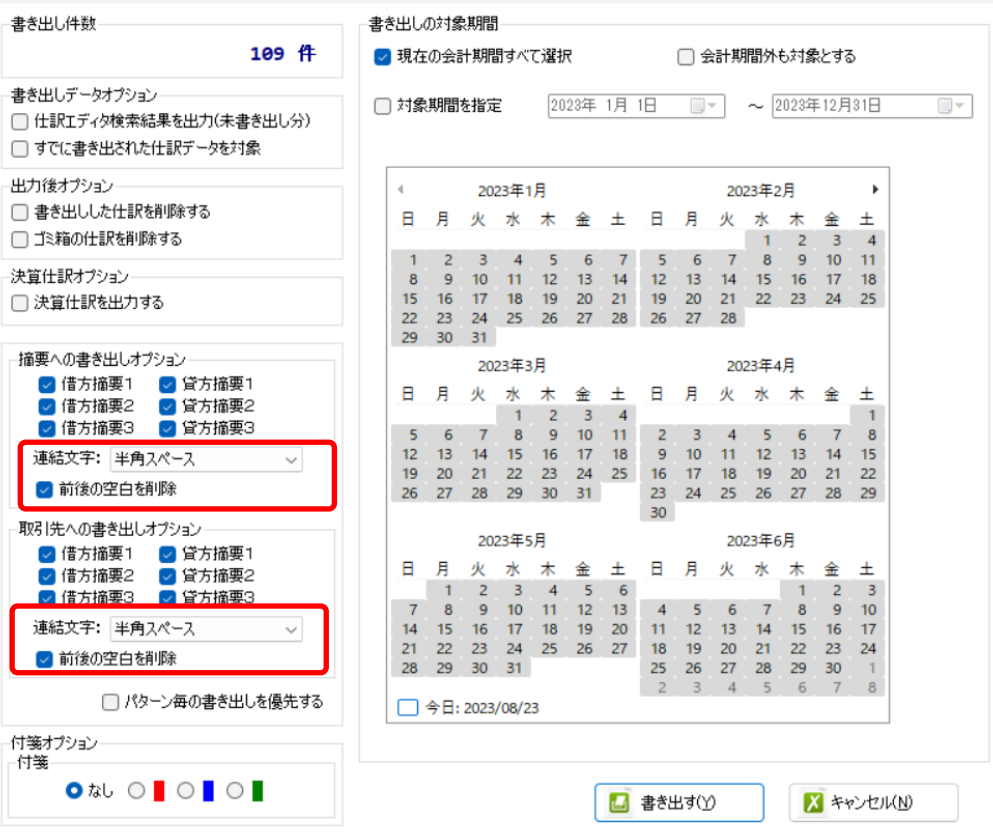

# 詳しくはマニュアルの「書き出しの初期設定」をご確認ください。

 $\times$ 

書き出し画面で全ての設定を確認し、「書き出す」を選択すると以下のファイルの出力先を 選択する画面が表示されます。

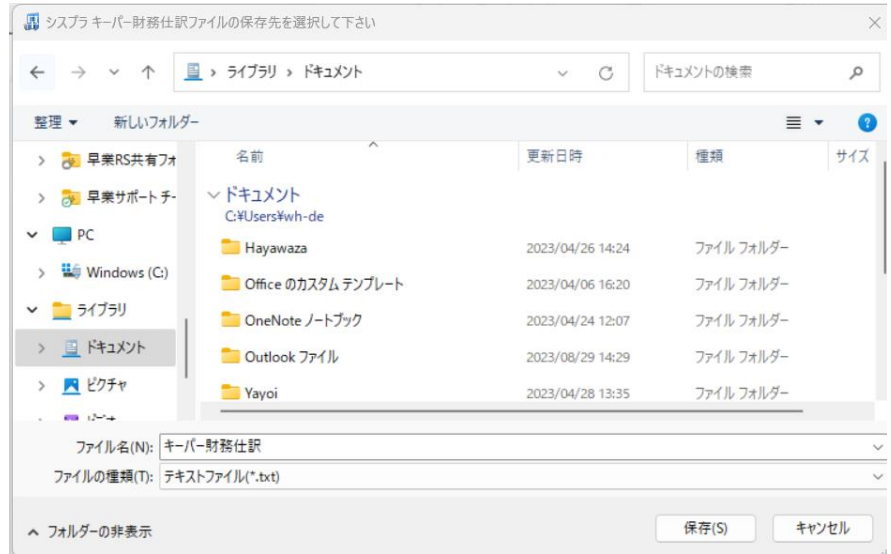

保存先を選択し、「保存」を選択するとファイルの出力が行われます。 このときに出力ファイル名を変更することは可能です。

ファイルの書き出しが完了すると、以下の画面が表示されます。

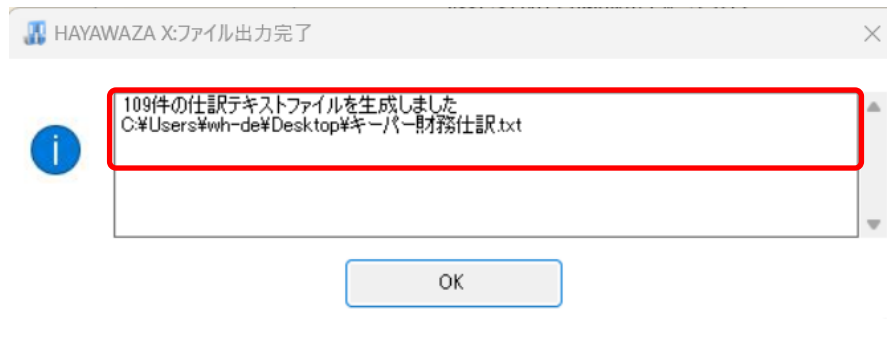

# <span id="page-32-0"></span>**5.** 仕訳データの取込

シスプラキーパー財務の「拡張機能」→「仕訳のインポート」を選択します。

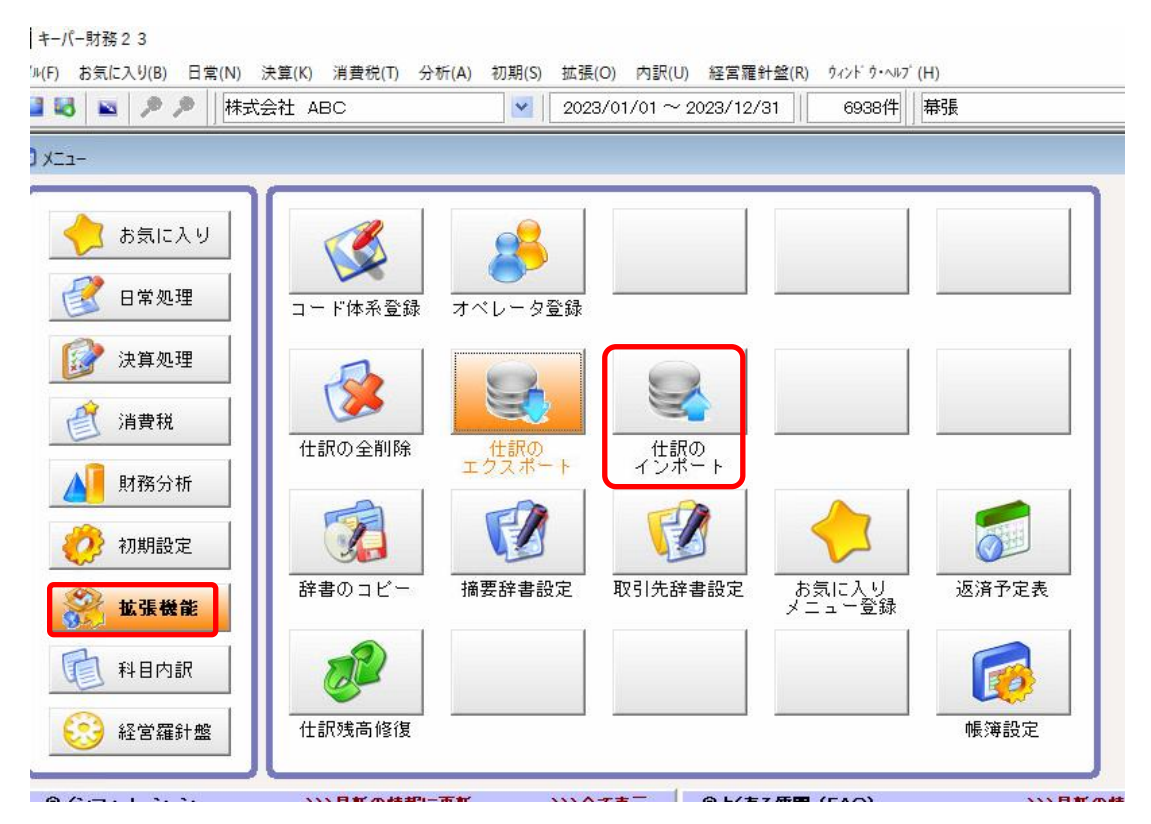

選択すると以下の画面が表示されます。

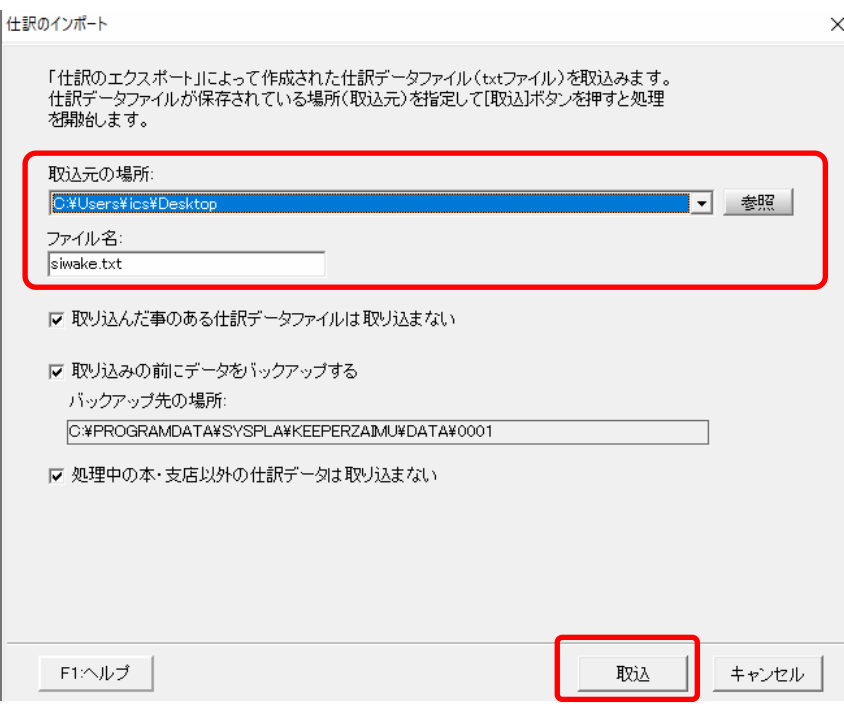

上記の画面が表示されたら HAYAWAZAⅩで生成した仕訳ファイルを選択して「取込」ボ タンを選択します。

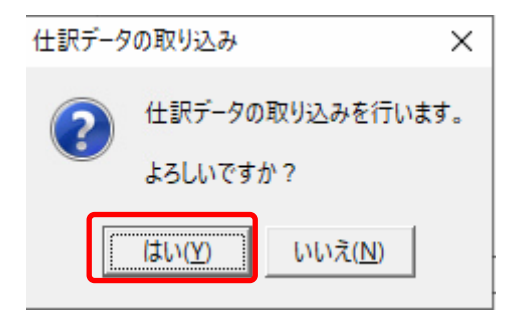

「はい」を選択すると仕訳の取込が開始されます。取込が完了したら以下の画面が表示さ れます。

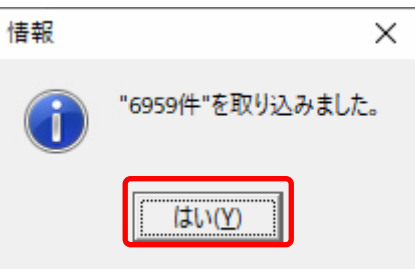

上記の画面で「はい」を選択したら仕訳の内容をご確認ください。

以上